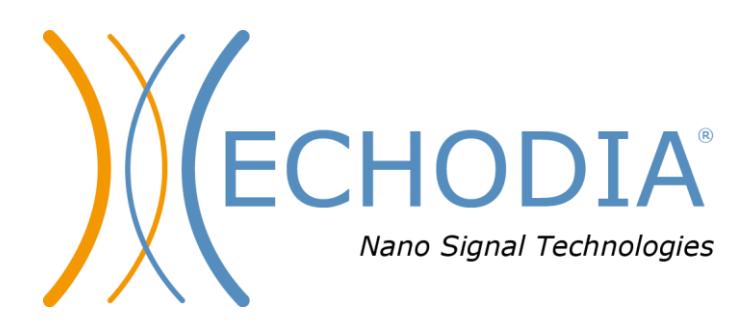

# *GUIA DO UTILIZADOR* AUDIOSMART

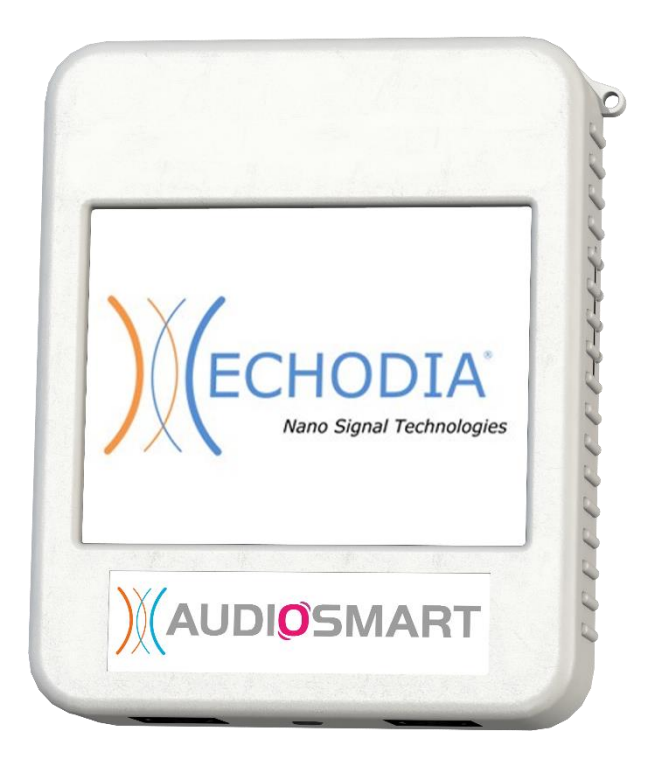

**ECHODIA** uma marca da Électronique du Mazet ZA Route de Tence 43520 Le Mazet Saint Voy FRANÇA Tél. : +33 4 71 65 02 16 Email: [contact@electroniquedumazet.com](mailto:contact@electroniquedumazet.com) Firmware1 .8.1.x Web : [www.electroniquedumazet.com](http://www.electroniquedumazet.com/) Software2 .4.1.x

# Instruções de utilização & Descrição técnica

# **Por favor leia atentamente estas instruções antes de utilizar o seu novo dispositivo! Este manual é uma parte integrante do dispositivo e deve ser guardado até ser destruído.**

**Este equipamento foi concebido e fabricado para utilização no diagnóstico otológico. A sua utilização é restrita a profissionais que tenham recebido formação adequada.**

**Se tiver um problema ou não compreender este manual, contacte o seu distribuidor (ver carimbo na última página) ou contacte a Électronique du Mazet em**

**Tel: (33) 4 71 65 02 16 - Fax: (33) 4 71 65 06 55**

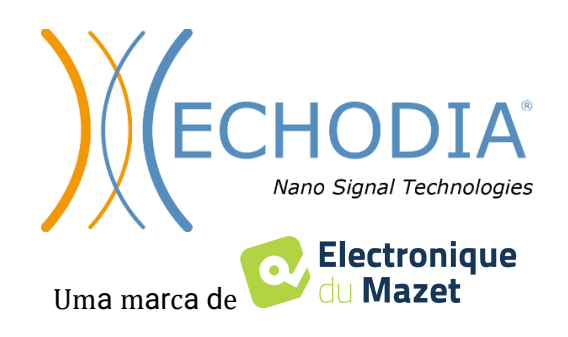

# Índice

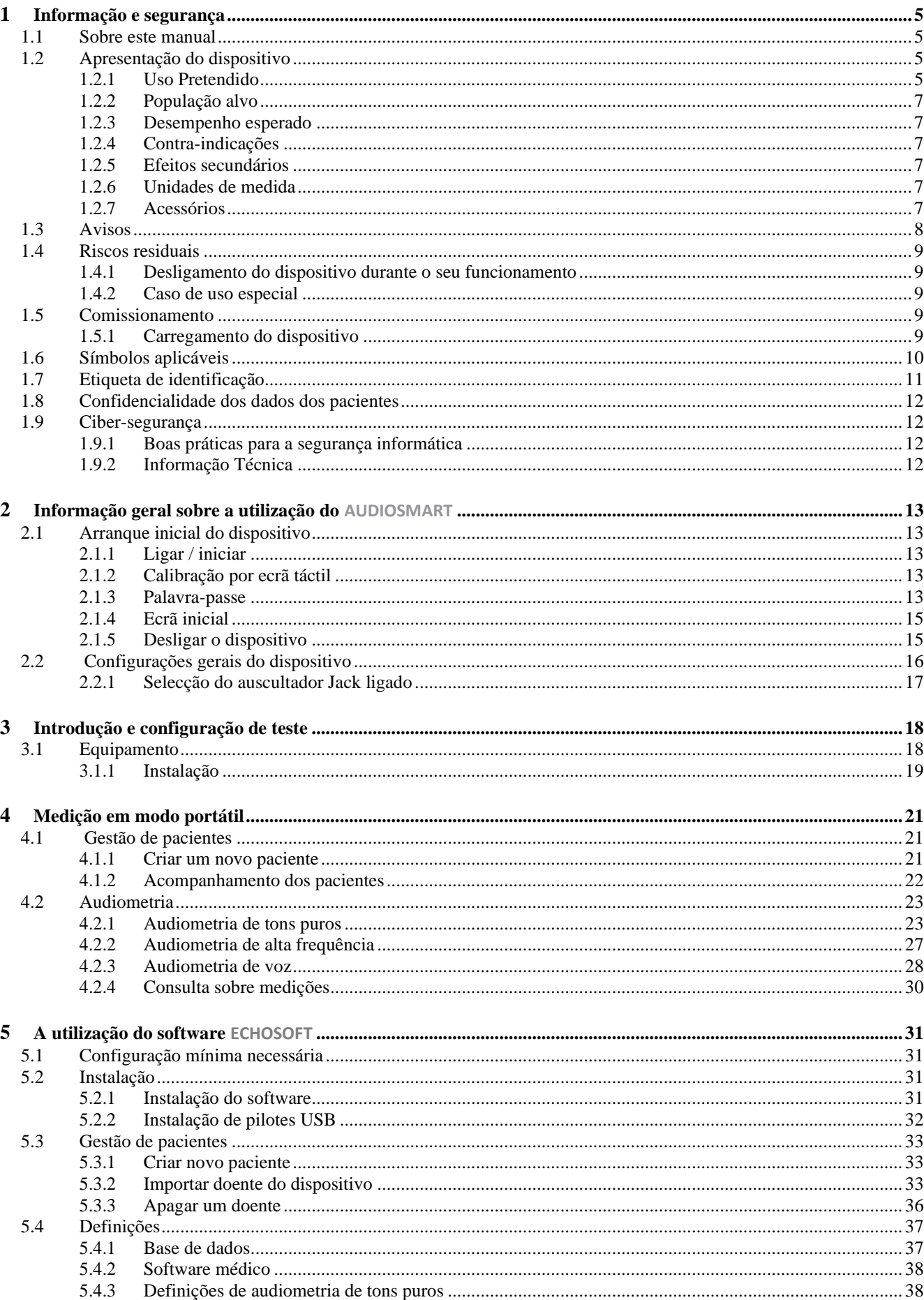

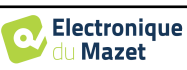

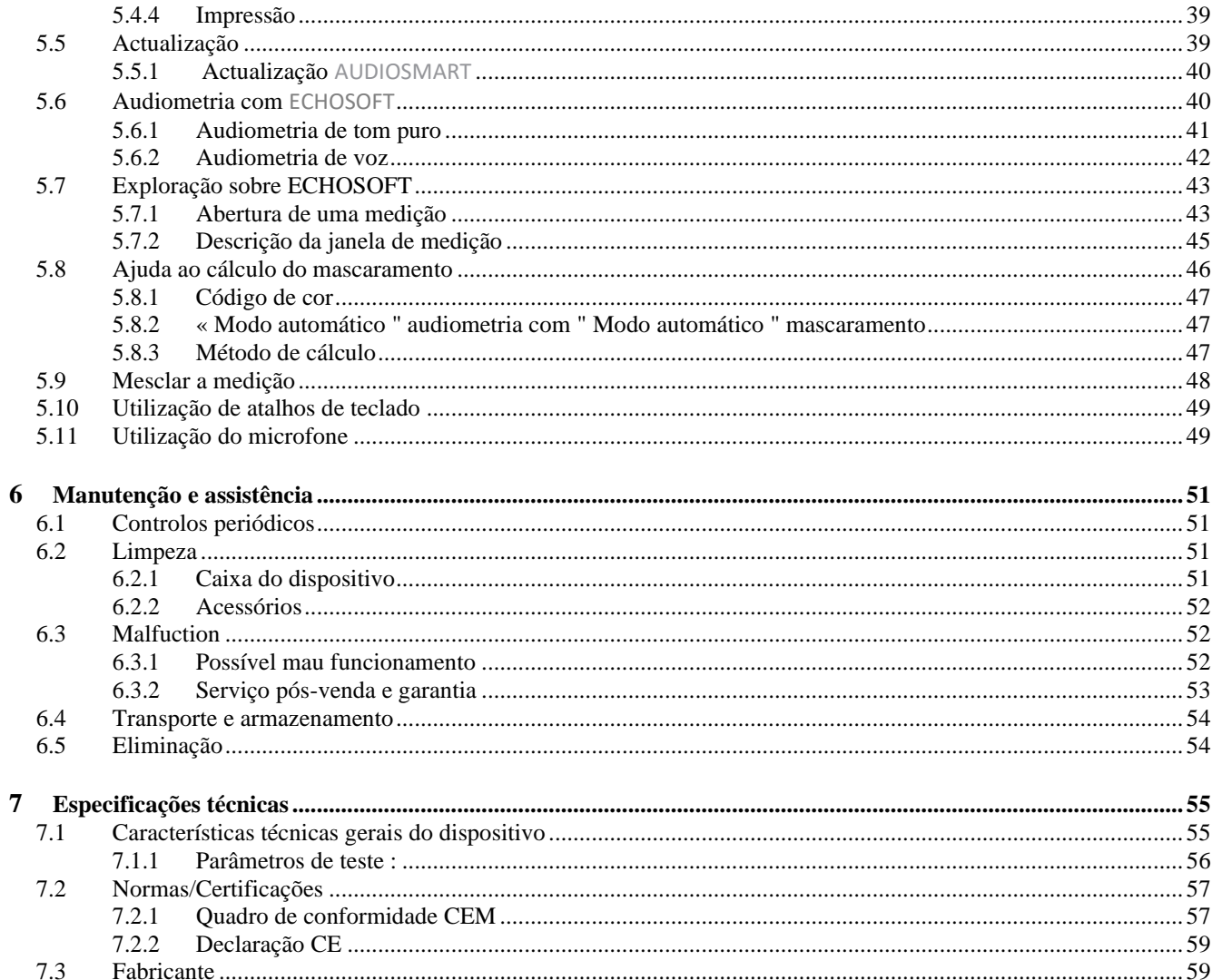

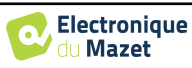

# **Capítulo 1**

# **Informação e segurança**

# **1.1 Sobre este manual**

Este manual de utilizador e manutenção é publicado para o ajudar a começar com o seu dispositivo AUDIOSMART desde a recepção inicial, através da colocação em serviço, utilização e manutenção.

Se tiver alguma dificuldade na compreensão deste manual, contacte o seu revendedor/distribuidor ou o fabricante, Électronique du Mazet.

Este documento deve ser guardado num local seguro, protegido de agentes atmosféricos, onde não possa ser danificado.

Este documento assegura que os dispositivos e a sua documentação estão tecnicamente actualizados no momento da comercialização. Contudo, permitimo-nos fazer alterações ao dispositivo e à sua documentação sem qualquer obrigação de actualizar estes documentos.

No caso de transferência do dispositivo para terceiros, é obrigatório notificar a Électronique du Mazet sobre as informações do novo proprietário. O dispositivo deve ser fornecido ao novo proprietário com todos os documentos, acessórios e embalagens.

Apenas o pessoal consciente do conteúdo deste documento está autorizado a utilizar o dispositivo. Se as instruções contidas neste documento não forem seguidas, a Électronique du Mazet e os seus distribuidores renunciam a qualquer responsabilidade sobre as consequências de acidentes ou danos no pessoal ou em terceiros (incluindo pacientes).

# **1.2 Apresentação do dispositivo**

O AUDIOSMART foi concebido para o rastreio, documentação, monitorização e diagnóstico de funções auditivas. Destinase a médicos otorrinolaringologistas, audiologistas, pediatras e outros profissionais de saúde que praticam em privado ou em ambiente hospitalar. A audiometria é um exame comportamental que permite avaliar rapidamente a acuidade auditiva. Através de um estimulador acústico, sons, palavras ou frases com várias intensidades sonoras são apresentados ao sujeito. O sujeito reporta a sua percepção ao operador que pode, de acordo com o teste utilizado, determinar um limiar absoluto de percepção ou um limiar de inteligibilidade.

#### **1.2.1 Uso Pretendido**

O teste de diagnóstico audiométrico é um teste comportamental para a avaliação rápida da capacidade auditiva. O sujeito é exposto a sons, palavras ou frases em diferentes intensidades, utilizando um estimulador acústico. Ele transmite a sua percepção ao operador que, dependendo do teste utilizado, pode detectar uma redução da acuidade auditiva, determinar um limiar absoluto de percepção ou um limiar de inteligibilidade. Dois modos de transdução podem ser utilizados, através das vias auditivas normais utilizando um transdutor acústico (condução do ar), ou utilizando um vibrador colocado numa parte óssea como a mastoide ou a testa (condução óssea).

O AUDIOSMART foi concebido para realizar os seguintes diagnósticos otológicos :

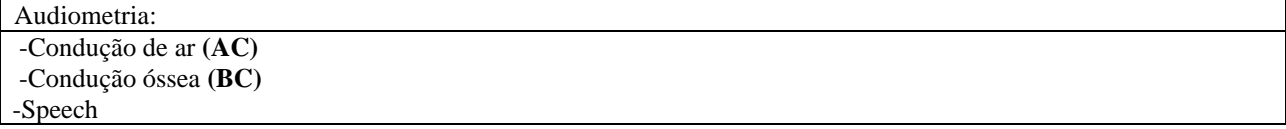

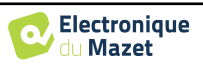

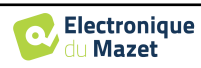

# **1.2.2 População alvo**

**Idades**: O dispositivo pode ser utilizado em qualquer tipo de paciente com a capacidade de responder à presença ou ausência de um estímulo acústico (>5 anos)

**Tipo de paciente:** homens / mulheres / crianças / recém-nascidos

**Contexto de consulta:** Diagnóstico ORL e medicina do trabalho

## **1.2.3 Desempenho esperado**

Os dispositivos são concebidos para realizar testes otológicos de acordo com as normas ISO 60645:

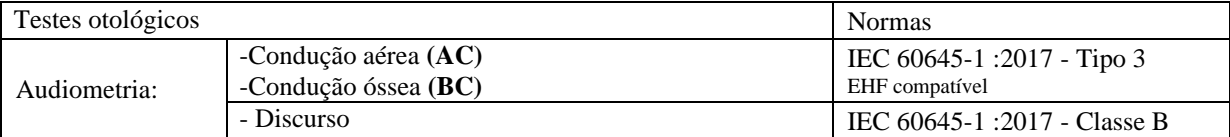

## <span id="page-6-1"></span>**1.2.4 Contra-indicações**

Recomendamos não diagnosticar (ou tomar precauções ao diagnosticar) doentes com pele ferida, feridas abertas ou hipersensibilidade acústica

As contra-indicações não são exaustivas e aconselhamos o utilizador a procurar aconselhamento em caso de dúvida.

## **1.2.5 Efeitos secundários**

Nenhum efeito secundário identificado até à data

## **1.2.6 Unidades de medida**

Para todos estes dispositivos, as unidades de medida são expressas nas unidades do sistema internacional:

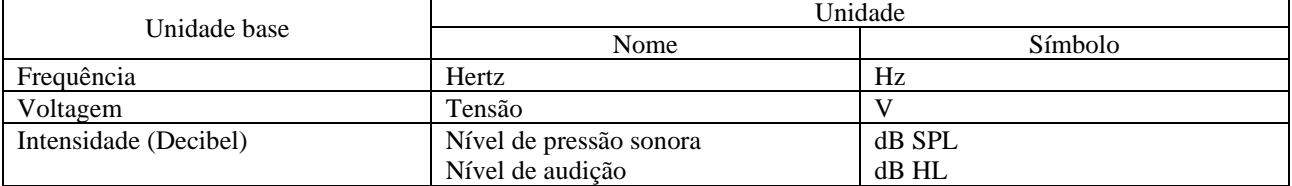

## <span id="page-6-0"></span>**1.2.7 Acessórios**

Este dispositivo é fornecido com os seguintes acessórios como padrão:

- Cabo Mini-USB 2m

O dispositivo está em contacto com o paciente através de peças aplicadas, algumas delas são fornecidas pela Electronique du Mazet. Estes acessórios podem ser de utilização única ou reutilizáveis.

A utilização de acessórios não recomendados pelo fabricante não implica a sua responsabilidade

Lista de acessórios compatíveis:

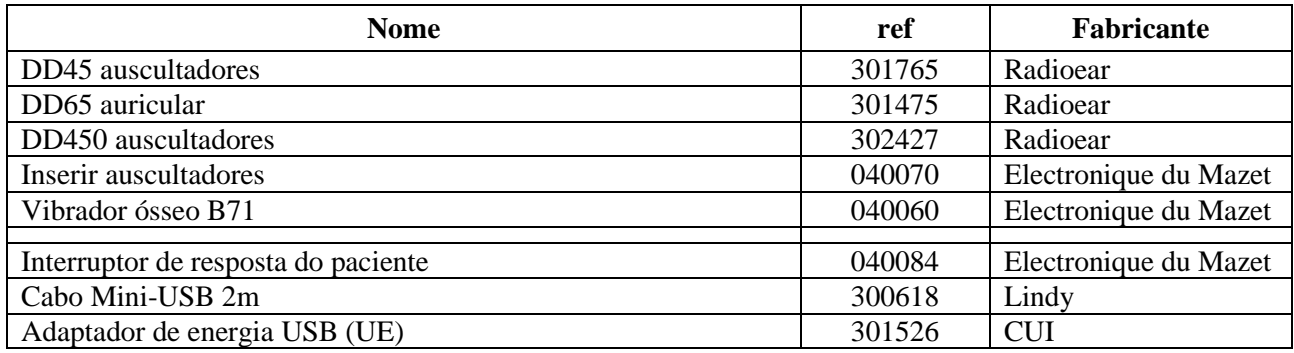

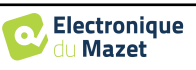

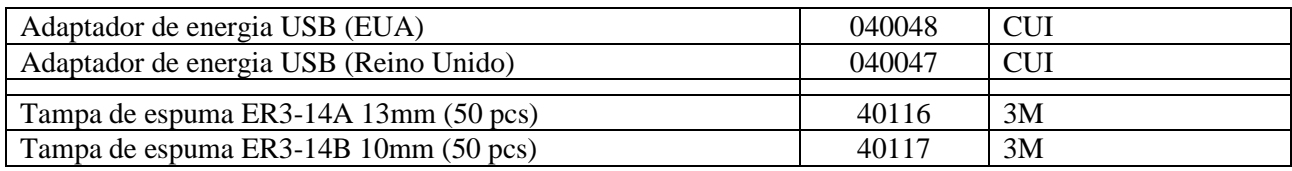

# **1.3 Avisos**

Neste manual, os avisos e informações dadas têm o seguinte significado:

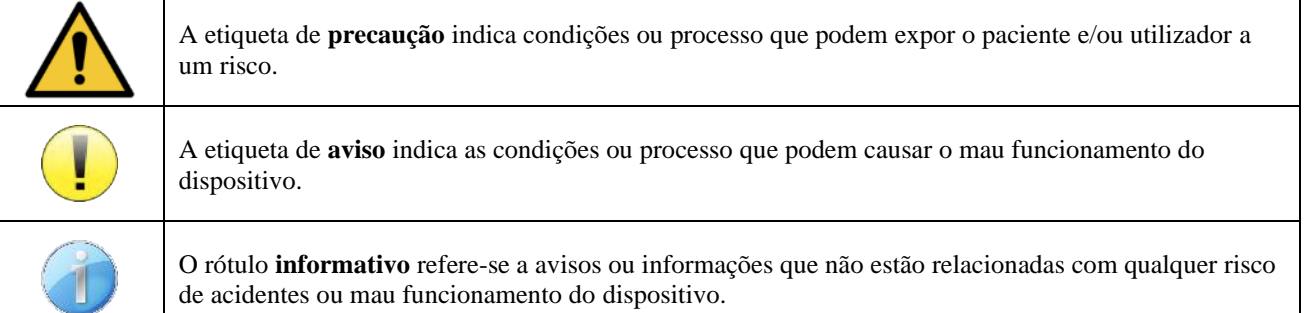

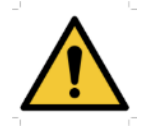

**ATENÇÃO**: O dispositivo deve ser manuseado por um operador qualificado (pessoal hospitalar, médico, etc.). O paciente não deve entrar em contacto com o dispositivo a não ser através dos acessórios.

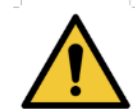

**ATENÇÃO**: O dispositivo deve ser ligado a um computador com uma fonte de alimentação médica certificada (duplo isolamento de acordo com a norma ISO 60601-1)

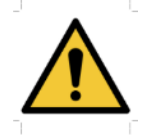

**CUIDADO**: Não são permitidas modificações ao dispositivo. É estritamente proibida a abertura da caixa do dispositivo.

**ATENÇÃO**: Este equipamento está em conformidade com as normas de compatibilidade electromagnética aplicáveis. Se tiver interferências ou outros problemas com outro dispositivo, contacte a Électronique du Mazet ou o distribuidor para obter aconselhamento sobre como evitar ou minimizar o problema.

**CUIDADO**: O funcionamento na proximidade (por exemplo, 1 m) de equipamentos de ondas curtas ou terapia de microondas EM pode causar instabilidades na potência de saída do ESTIMULADOR

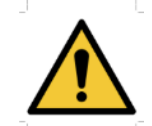

**CUIDADO**: O dispositivo deve ser utilizado com acessórios fornecidos compatíveis pelo fabricante (ver [1.2.7\)](#page-6-0).

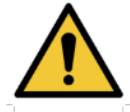

**ATENÇÃO**: O dispositivo não deve ser acessível ao paciente. Não deve ser colocado em contacto com o doente.

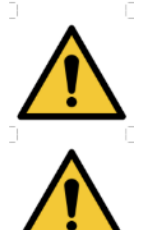

**CUIDADO**: o computador nunca deve estar localizado num espaço acessível ao paciente

**CUIDADO**: Não se esqueça de seguir as instruções de manutenção listadas no [6.Manutenção e as](#page-50-0)[sistência](#page-50-0)

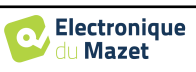

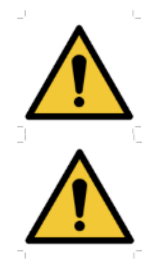

**ATENÇÃO**: A bateria só pode ser substituída por técnicos da Électronique du Mazet ou pelos seus distribuidores.

O dispositivo recolhe dados. O profissional é responsável pelo cumprimento do Regulamento Geral de Protecção de Dados da UE 2016/679 (ou das leis locais de protecção de dados pessoais). Ao regressar ao Serviço Pós-Venda, o profissional deve apagar os dados para que não sejam divulgados.

# **1.4 Riscos residuais**

As peças aplicadas demasiado antigas ou de má qualidade podem prejudicar a qualidade do contacto com o paciente e causar desconforto. Assegure-se de mudar regularmente as peças.

Os micróbios ou vírus podem ser transmitidos de um paciente para outro através das partes aplicadas. Certificar-se de que as condições de higiene recomendadas pelo fabricante da peça aplicada são observadas.

Se entrar água no dispositivo, este pode não funcionar correctamente. Neste caso, desligar o dispositivo e desligar os cabos. Em qualquer caso, evite a presença de água nas proximidades do dispositivo.

## **1.4.1 Desligamento do dispositivo durante o seu funcionamento**

No caso do dispositivo ser desligado durante o seu funcionamento,

- No modo autónomo: a medição em curso irá parar; a poupança contínua dos dados medidos evita a perda das medições feitas até esse ponto.

- Quando ligado ao computador: o computador guarda continuamente os dados, a medição pode ser guardada antes de fechar o software.

## **1.4.2 Caso de uso especial**

Não foram identificados casos específicos. Ver secçã[o 1.2.4](#page-6-1) para contra-indicações.

# **1.5 Comissionamento**

Verifique se o dispositivo não está danificado; se tiver dúvidas sobre a integridade do dispositivo e o seu correcto funcionamento, contacte a Électronique du Mazet ou o seu distribuidor.

Se o dispositivo tiver sido armazenado num local frio e houver risco de condensação, deixar o dispositivo descansar durante pelo menos 2 horas à temperatura ambiente antes de o ligar.

Antes de utilizar o dispositivo pela primeira vez, é recomendada a sua limpeza e dos seus acessórios, ve[r 6.](#page-50-0)

## **1.5.1 Carregamento do dispositivo**

O dispositivo é entregue com um cabo USB. Pode escolher entre duas formas de carregar o seu dispositivo, através de um computador ou através da alimentação USB (ver [1.2.7\)](#page-6-0). Uma vez ligado, a carga começa automaticamente e um logótipo de ficha eléctrica é afixado na barra de título. Este logótipo aparece a cinzento quando o AUDIOSMART está a carregar e a verde quando a bateria está totalmente carregada.

A bateria do dispositivo é carregada antes do envio; contudo, recomenda-se que seja carregada antes da primeira utilização (aconselhamos que seja carregada durante 12 horas antes da primeira utilização).

Ao utilizar a solução de ligar o dispositivo a um computador através do cabo USB, o carregamento será mais lento do que através de um adaptador de alimentação USB (ver [1.2.7\)](#page-6-0).

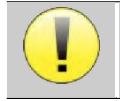

É preferível carregar/descarregar a bateria tão completamente quanto possível para assegurar uma longa vida útil. Carregar o dispositivo até à sua capacidade máxima e só o carregar quando tiver atingido um nível crítico de bateria.

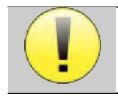

Para desligar o dispositivo da fonte de alimentação, o adaptador de alimentação USB deve ser desligado.

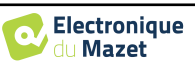

# **1.6 Símbolos aplicáveis**

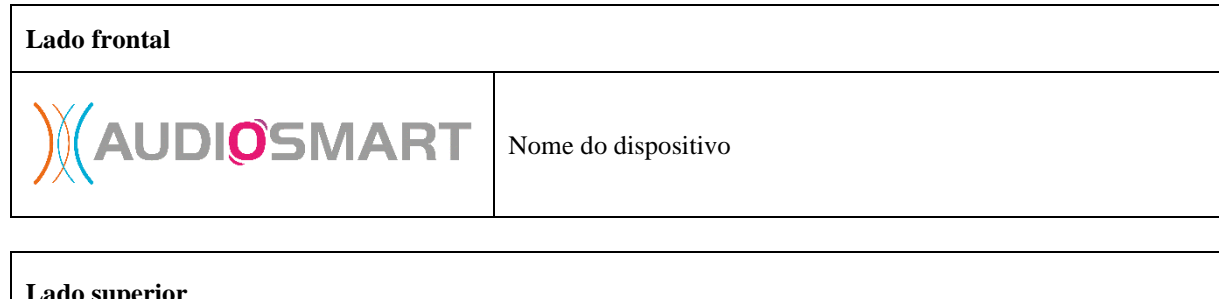

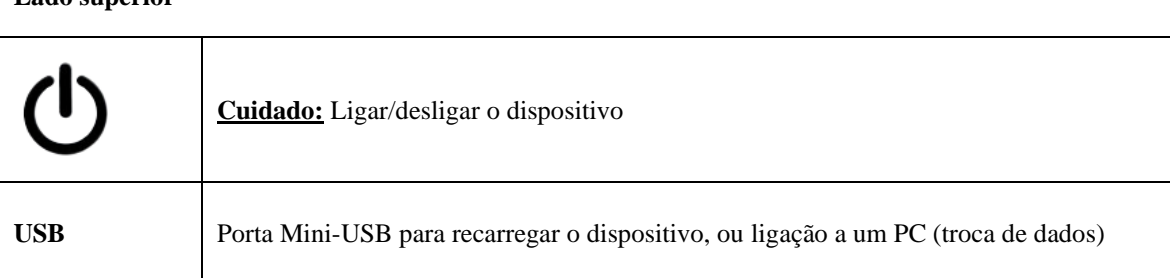

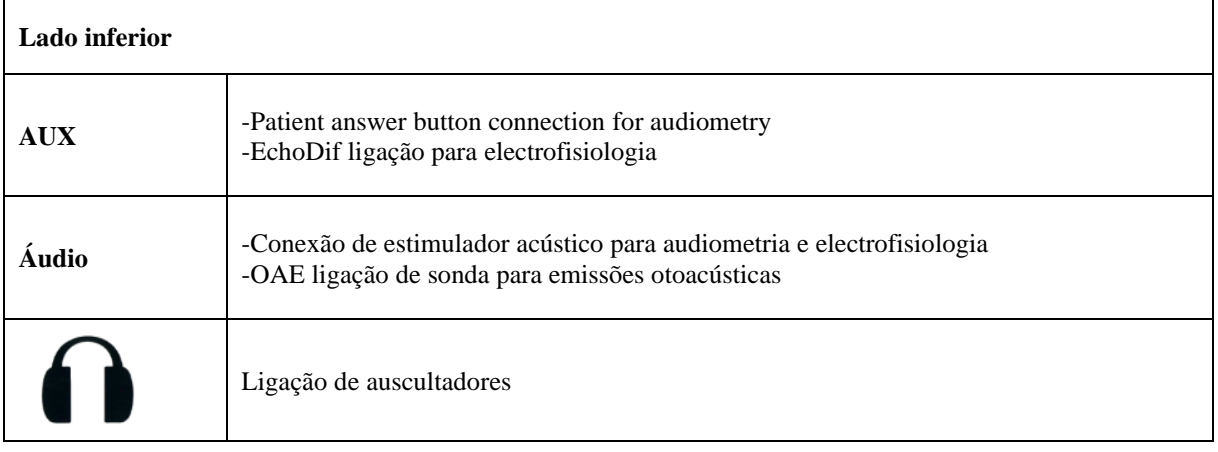

#### **Parte de trás**

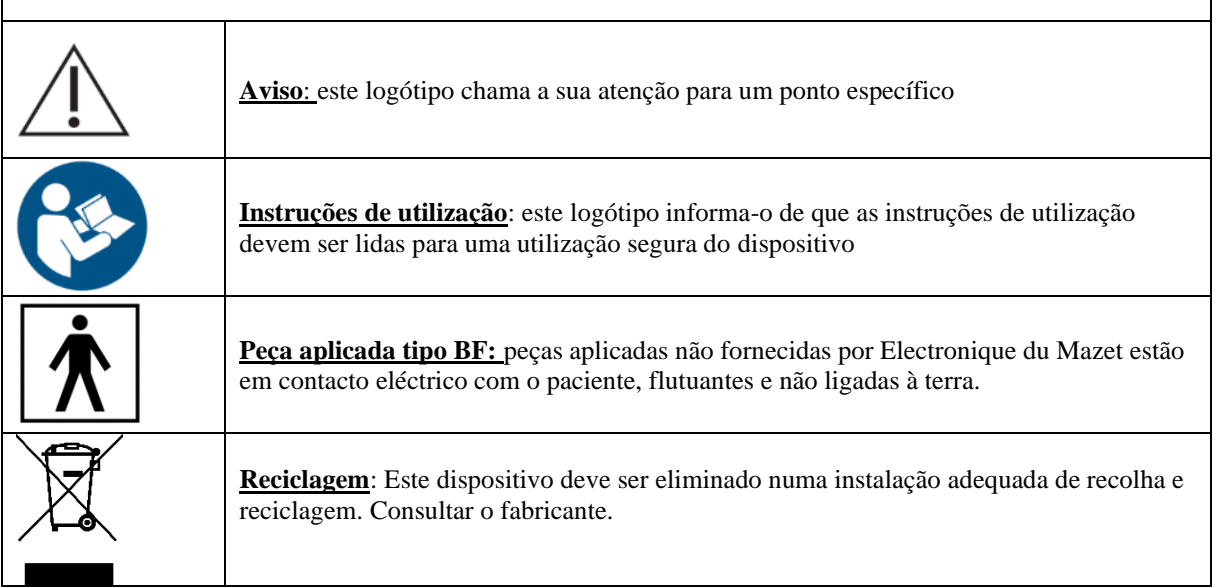

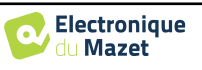

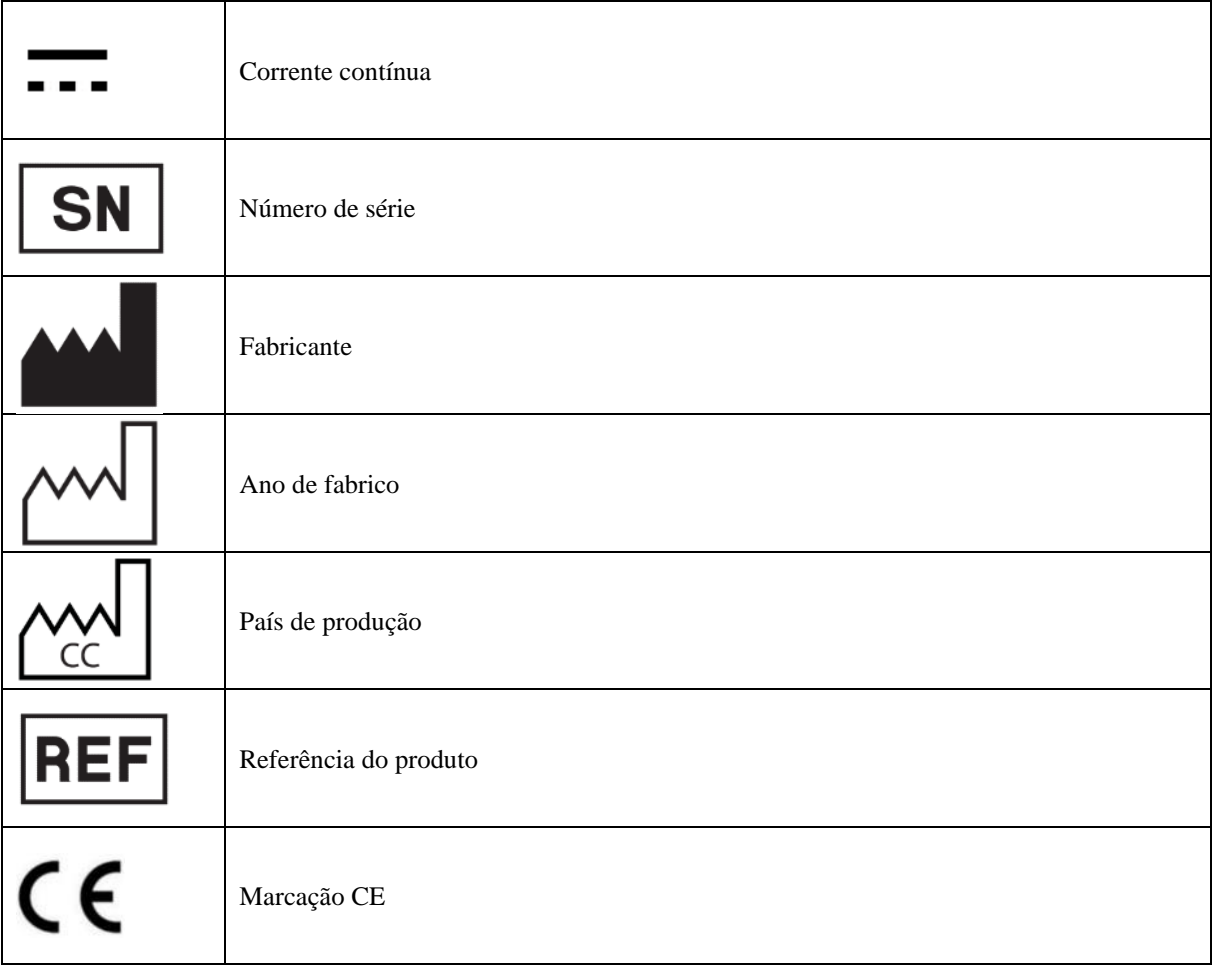

# **1.7 Etiqueta de identificação**

As informações e especificações são dadas na parte de trás de cada dispositivo numa etiqueta de identificação:

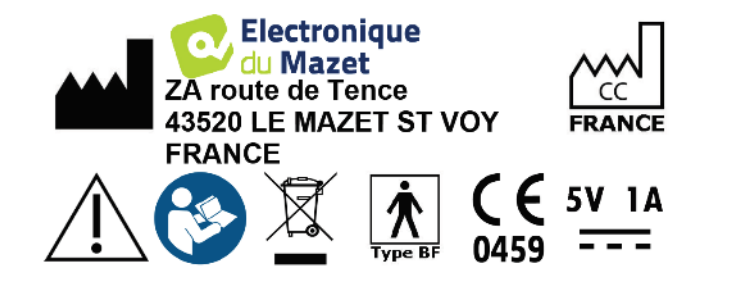

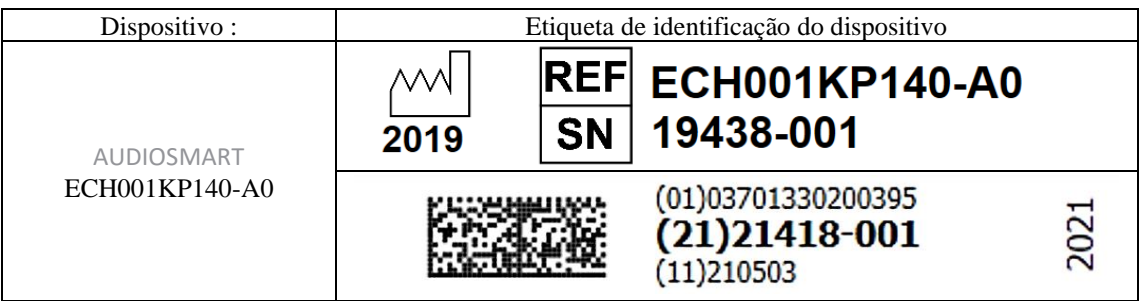

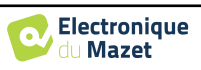

# **1.8 Confidencialidade dos dados dos pacientes**

O dispositivo recolhe dados. É da responsabilidade do profissional aplicar e cumprir o Regulamento Geral de Protecção de Dados do Parlamento Europeu 2016/679. Ao devolver o dispositivo ao serviço pós-venda, o utilizador deve apagar os dados do doente do mesmo para que não sejam divulgados. O médico tem a possibilidade de fazer uma cópia de segurança dos dados, guardando-os no software ECHOSOFT (ver secção [5.3.2\)](#page-32-0) antes de eliminar os pacientes do dispositivo (ver secção [5.3.3.2\)](#page-35-0).

O dispositivo AUDIOSMART destina-se a ser utilizado apenas por profissionais de saúde autorizados. Para assegurar a confidencialidade dos dados dos pacientes e para impedir a divulgação a terceiros não autorizados, pode ser definida uma palavra-passe no primeiro arranque do dispositivo. Consulte por favor a secçã[o 2.1.3](#page-12-0) para mais informações.

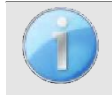

**ECHODIA** aconselha-o a renovar regularmente a senha do seu dispositivo. É também aconselhável activar o mecanismo de bloqueio dos computadores em que instalou o software ECHOSOFT após um curto período de inactividade.

# **1.9 Ciber-segurança**

Como o dispositivo e o seu software ECHOSOFT são sistemas baseados em computador que estão integrados em sistemas de informação maiores, certas regras e boas práticas devem ser implementadas para garantir a segurança dos pacientes e e e dos dos utilizadores.

A Électronique du Mazet não fornece nem controla o ambiente operacional dos seus produtos, pelo que é da responsabilidade do profissional assegurar que as seguintes recomendações sejam seguidas.

## **1.9.1 Boas práticas para a segurança informática**

-Mantenha o seu software actualizado, incluindo o sistema operativo (Windows ou MacOs)

-Utilizar contas do sistema operativo para gerir o acesso.

-Utilizar senhas fortes para aceder a contas

-Bloquear o computador quando não estiver a ser utilizado

-Back up the ECHOSOFT database regularly (ver [5.4.1\)](#page-36-0)

-Verificar a autenticidade de qualquer software de terceiros que instalar

-Utilizar software anti-vírus e uma firewall

-Desde que o dispositivo e o ECHOSOFT não precisam de aceder à Internet, isole o computador da rede tanto quanto possível. -Cheque o echodia.com periodicamente para ver se há actualizações disponíveis.

# **1.9.2 Informação Técnica**

-O software ECHOSOFT é um programa Java

- Incorpora o seu próprio ambiente de execução java (JRE+JVM) a fim de não interferir com outro software. (instalado na mesma pasta, por defeito: *C:\Program Files\Echodia\Echosoft\jre*)

- As configurações do software bem como a base de dados são guardadas na pasta *.echosoft* da pasta do utilizador (ex: *C:\Users\romain\.echosoft*).

-O software utiliza a porta 32145 do laço local (localhost / 127.0.0.1) para verificar que não há várias instâncias do software lançadas ao mesmo tempo.

-O software utiliza um driver USB proprietário para comunicar com o dispositivo

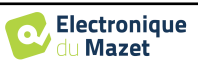

# **Capítulo 2**

# **Informação geral sobre a utilização de AUDIOSMART**

# **2.1 Arranque inicial do dispositivo**

#### **2.1.1 Ligar / iniciar**

O dispositivo pode ser ligado sem qualquer outra peça ligada.

Ligue a energia utilizando o interruptor em cima do dispositivo (se não arrancar, certifique-se de que a bateria do dispositivo está carregada)

## **2.1.2 Calibração por ecrã táctil**

Para o primeiro arranque, é necessário calibrar o ecrã táctil. Aparece a seguinte janela:

O ecrã tem de ser calibrado em 5 pontos diferentes. Basta segurar o estilete na cruz no centro de cada um dos círculos que aparecem sucessivamente.

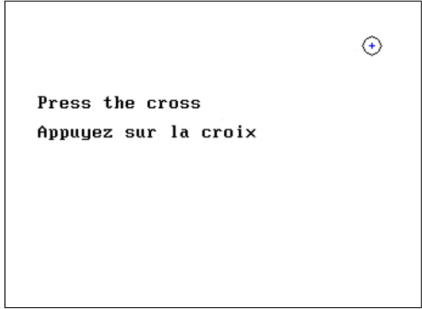

A calibração é importante para uma utilização confortável. É altamente aconselhável calibrar o aparelho enquanto o segura sobre uma mesa, e usar o estilete.

#### <span id="page-12-0"></span>**2.1.3 Senha**

Após a calibração do ecrã, aparecem as janelas de definição da palavra-passe. Se optar por definir uma palavra-passe, ser-lhe-á pedida cada vez que iniciar o dispositivo. Para o fazer, clique em "Bloquear o dispositivo com uma palavrapasse" e defina a sua palavra-passe clicando em "Alterar palavra-passe". A palavra-passe deve conter entre 1 e 15 caracteres, e ser-lhe-á pedida duas vezes a fim de garantir a sua correcta apreensão.

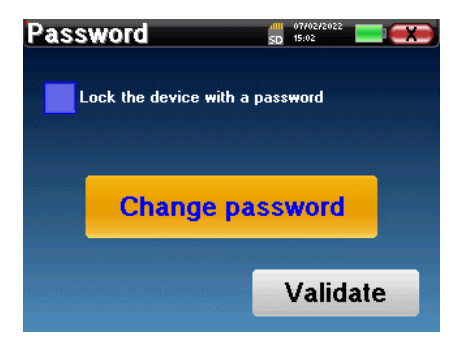

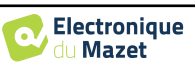

Pode aceder mais tarde à janela de configuração da palavra-passe a partir do menu "Medir" e depois "Sistema". Esta janela permite-lhe alterar a palavra-passe, mas também activar ou desactivar o bloqueio.

Se se esquecer da sua palavra-chave, por favor contacte Electronique du Mazet ou o seu revendedor para receber um código de desbloqueio.

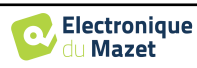

# **2.1.4 Ecrã inicial**

Uma vez concluída esta etapa, aparece a página inicial:

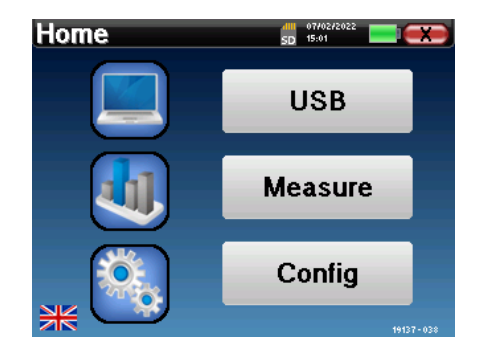

Vários itens de informação aparecem nesta página. Em primeiro lugar, contém os 3 parâmetros de selecção possíveis quando o dispositivo está a arrancar:

- **USB**: permite activar a porta USB do dispositivo a fim de recuperar, armazenar e analisar as medições feitas com ele num computador. A activação da porta USB do dispositivo é também necessária para a realização de medidas a partir de um computador através do software ECHOSOFT.
- **Medida**: este é o principal modo utilizado para fazer e consultar medições.
- **Config**: configuração das várias opções de dispositivos.

A página inicial é utilizada para escolher a língua do sistema clicando nas bandeiras na parte inferior esquerda do ecrã.

No canto inferior direito, é exibido o número de série do seu dispositivo.

Uma barra de título está presente em todas as janelas do dispositivo. Da esquerda para a direita, ela contém:

- O título da janela actual.
- O indicador de carga (cinzento: carregado. Verde: carregado).
- A data e a hora.
- O nível da bateria.
- Um botão para voltar à janela anterior (no ecrã da página inicial, é utilizado para desligar o dispositivo).

# **2.1.5 Desligar o dispositivo**

Para desligar o dispositivo, pode clicar no botão de trás, no canto superior direito do ecrã inicial. Aparecerá uma mensagem de confirmação de desligamento:

Também é possível premir o botão de alimentação no topo do dispositivo para fazer subir este ecrã a partir de qualquer janela do navegador.

Modo de poupança de energia: quando não se está a medir, o dispositivo desliga-se automaticamente após 5 minutos de inactividade.

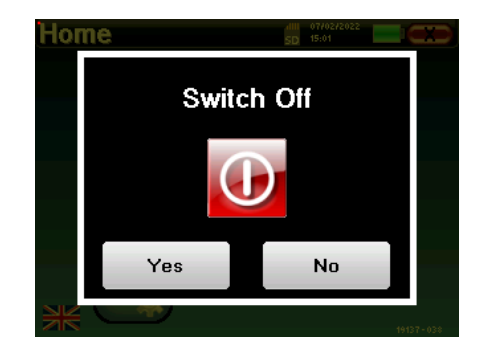

.

É possível forçar o dispositivo a desligar-se mantendo premido o botão de ligar/desligar no topo do dispositivo durante 4 segundos.

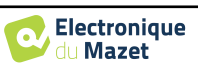

**Configuration** 

**Date** 

**LCD** 

**Date and time** 

**Hour** 

 $\overline{15}$ 

Day

 $\frac{401}{5}$   $\frac{157107}{20}$ 

alli 07702<br>SD 15:02

**Minute** 

 $\overline{2}$ 

**Month** 

 $\overline{2}$ 

 $+$ 

 $+$ 

 $+$ 

Calibration

Headphone

 $\left| \cdot \right|$ 

 $\pm$ 

Year 2022

Save

**System** 

About

# **2.2 Configurações gerais do dispositivo**

Alguns dos parâmetros gerais de funcionamento do dispositivo podem ser configurados. Assim, é possível definir a hora, data, luminosidade e orientação do ecrã. Para o fazer, basta entrar no menu de configuração a partir do ecrã principal.

A data e a hora podem ser configuradas a partir da janela **"Data e Hora**

A mudança de e para o horário de verão não é automática.

O menu **"LCD"** permite ajustar a luminosidade do ecrã com um calibre ajustável. O botão **"Rotação"** permite rodar o ecrã em 180°. Isto pode ser útil dependendo do local e da posição em que o dispositivo é utilizado. Também é possível recalibrar o ecrã táctil.

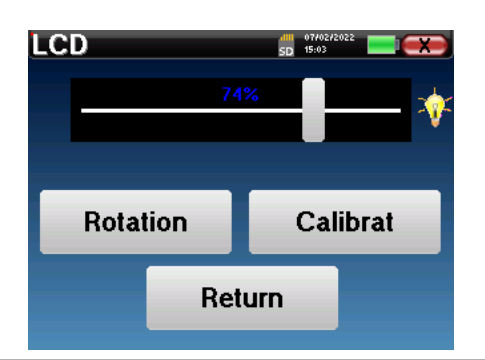

 $\overline{\phantom{a}}$ 

É possível que alguma deriva apareça após a utilização do ecrã táctil durante algum tempo (vários meses) (por exemplo: clicar nos botões torna-se menos preciso), caso em que é necessária uma recalibração do

O botão "System" informa-o sobre a versão de hardware e software do dispositivo, e a quantidade de espaço de memória livre no dispositivo AUDIOSMART.

O botão **" Data factory reset "** repõe os parâmetros de medição para os valores por defeito.

Se optar por criar um bloqueio de palavra-passe, serlhe-á pedido sempre que ligar o dispositivo (ver ).

O botão "**Settings"** permite o acesso ao menu para activar os modos de arranque optimizados para operadores que utilizam (principalmente) o dispositivo ligado ao computador ( ECHOSOFT ). O botão "Settings" permite o acesso ao menu para activar os modos de arranque optimizados para os operadores que utilizam (principalmente) o dispositivo ligado ao computador.

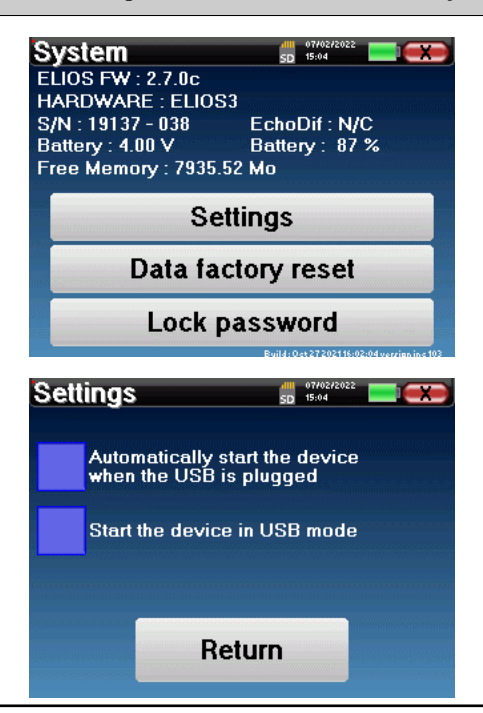

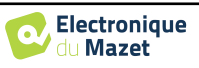

#### Capítulo 2. Informação geral sobre a utilização de AUDIOSMART 2.2 Configurações gerais do dispositivo

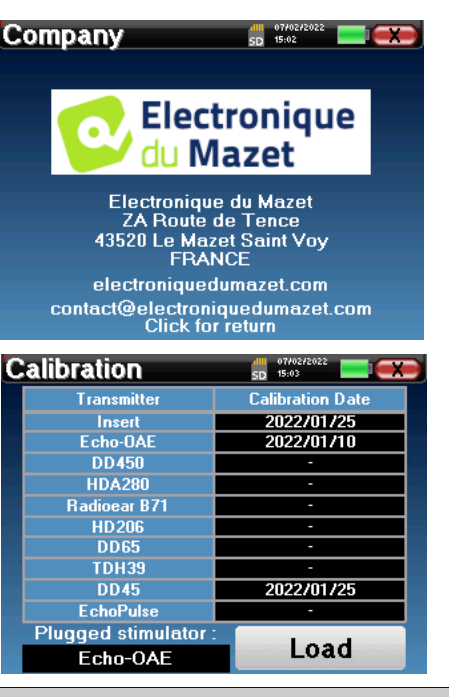

O menu "**Calibração**" permite a consulta dos valores de calibração acústica definidos para o seu dispositivo.

O menu **"Sobre"** contém os dados de contacto da

empresa **Electronique du Mazet**.

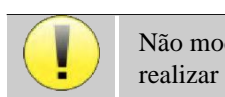

Não modifique este valor, apenas Electronique du Mazet ou o seu revendedor são aprovados para realizar esta calibração.

O dispositivo AUDIOSMART deve ser calibrado uma vez por ano para garantir a qualidade das medições. Por favor, contacte o seu revendedor para planear esta calibração.

Algumas destas opções requerem a alteração de uma palavra-passe. Este é o número de série do seu dispositivo, indicado na parte de trás na linha S/N. Este número é também indicado no canto inferior direito da página inicial.

# <span id="page-16-0"></span>**2.2.1 Selecção do auscultador Jack ligado**

Na maioria dos casos, a unidade vem apenas com um auricular, que está devidamente configurado na fábrica. Contudo, tem a opção de mudar o tipo de auscultadores que serão reconhecidos quando ligados à tomada de tomada. Se tiver vários auscultadores com ficha de tomada que tenham sido calibrados para o seu dispositivo, terá de passar por este menu para mudar de um para o outro.

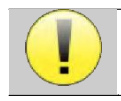

Nunca ligue auscultadores que não tenham sido calibrados para o seu dispositivo!

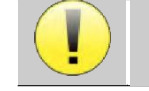

É extremamente importante escolher o modelo certo de auscultadores para garantir que a calibração seja correctamente carregada quando o utilizar.

Os estimuladores ligados à entrada **"Audio"** são automaticamente reconhecidos pelo dispositivo.

No menu principal da unidade, clicar em "**Config**". A janela de configurações abrir-se-á. Clique em "Headset" para aceder à selecção do headset que será reconhecido quando ligado ao conector. Seleccione o modelo de auscultador que vai utilizar e clique em "**Guardar**".

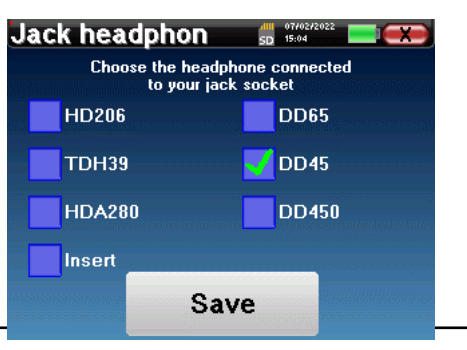

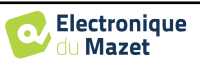

# <span id="page-17-0"></span>**Capítulo 3**

# **Introdução e configuração de teste**

**A audiometria** é a revisão básica da audição. Este teste permite uma verificação rápida da audição, desde a cadeia de transmissão até ao cérebro. A medida é obtida através da emissão de uma onda sonora de frequência calibrada, da qual baixaremos o nível até que o paciente já não a possa ouvir. Os sons são emitidos por um auscultador supra-auricular, num ouvido e depois no outro.

**A audiometria de tom puro** permite o rastreio de limiares auditivos para cada ouvido numa gama de frequências de 125Hz a 8 kHz com auscultadores regulares e até 16KHz com auscultadores de alta frequência. A condução óssea avalia o desempenho do ouvido interno e do nervo auditivo, a condução aérea testa toda a função acústica desde o ouvido externo até ao nervo auditivo. A interpretação do audiograma resultante permite conhecer o grau de perda auditiva e o tipo de surdez. A audiometria tonal pura também permite encontrar um limiar de desconforto, ou também a pesquisa de qualquer frequência de zumbido.

**A audiometria de voz** é uma investigação mais aprofundada sobre a audiometria de tom puro. Não determina um limiar de percepção, mas um limiar de inteligibilidade da linguagem, ou de discernimento dos fonemas. O teste consiste em fazer o paciente repetir uma série de palavras que ele ouve. Variando o poder de dicção das palavras, obtém-se uma curva relacionando a percentagem de discriminação em relação ao poder. Bem conhecido pelo especialista em aparelhos auditivos para afinar os ajustes dos aparelhos auditivos, é também utilizado para diagnosticar patologias retrococleares como neuropatia ou neuromas acústicos.

# **3.1 Equipamento**

Para fazer uma medição de **Audiometria** é necessário o seguinte equipamento:

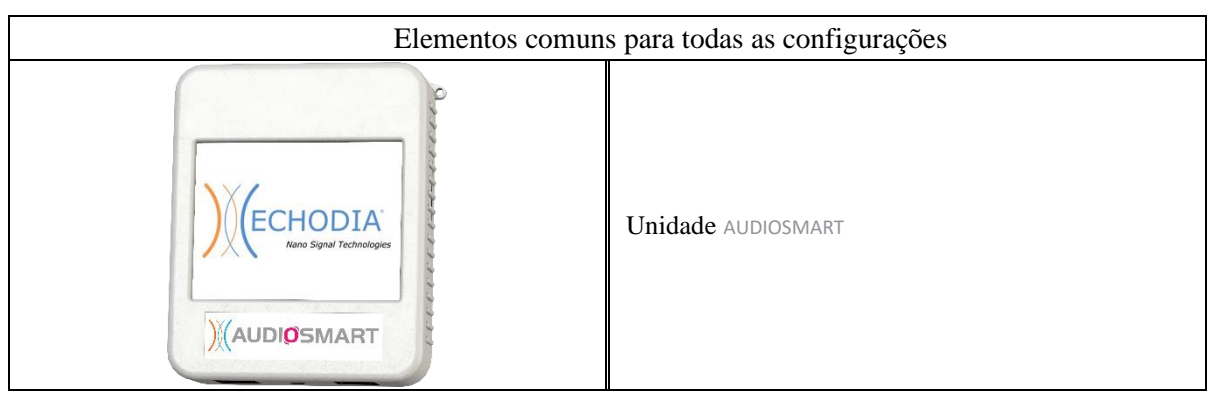

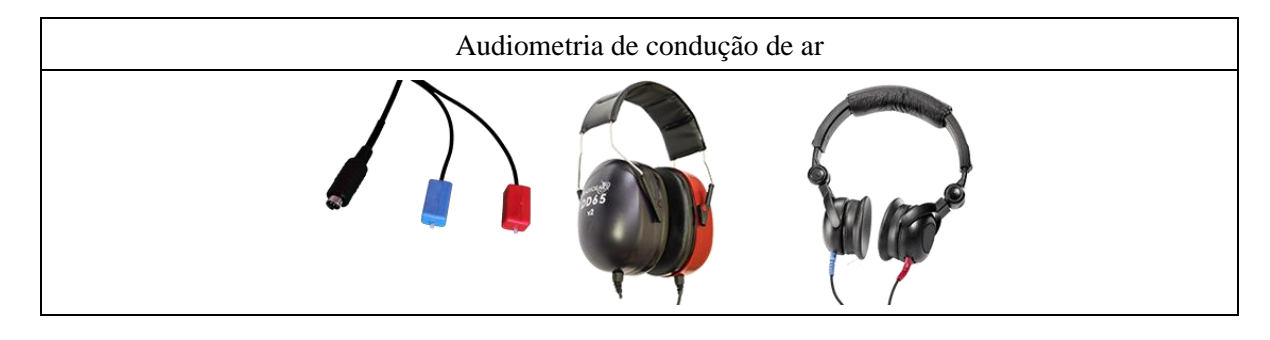

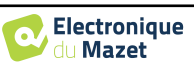

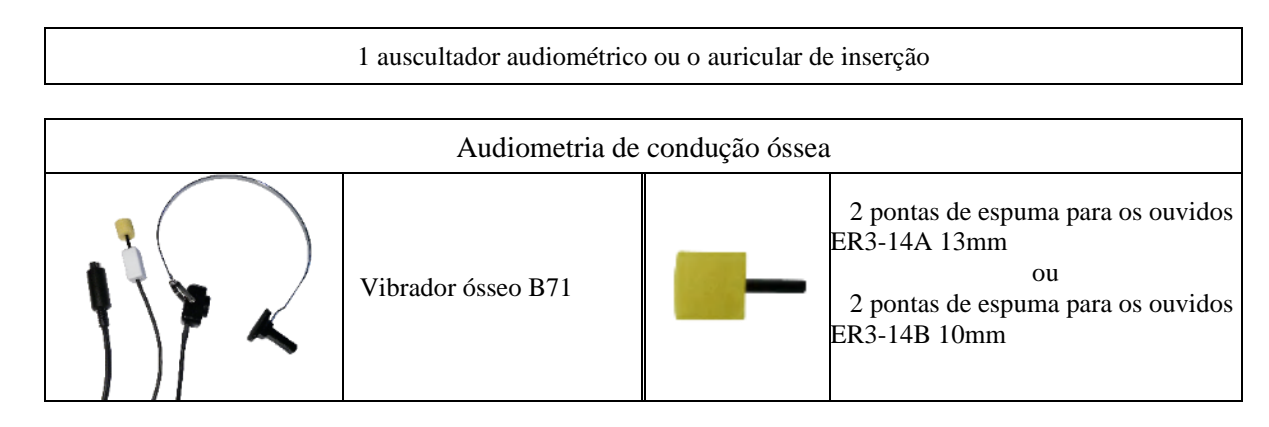

# **3.1.1 Configuração**

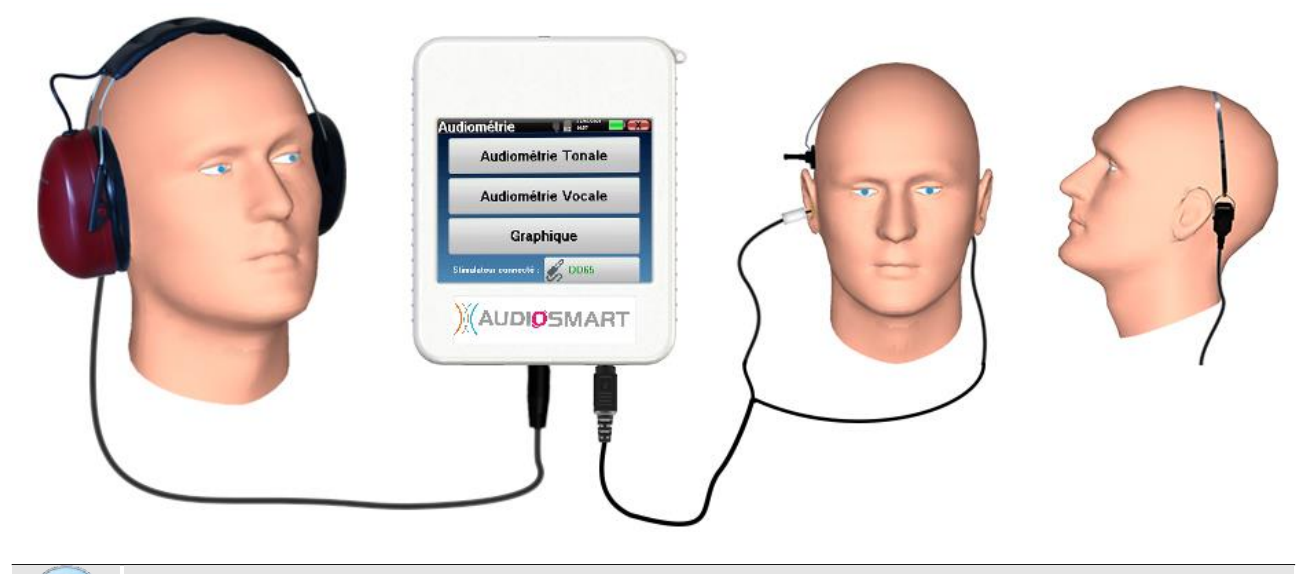

Utilizando um otoscópio, certificar-se de que o canal auditivo não é obstruído pela cera dos ouvidos. Esta operação deve ser levada a cabo por uma pessoa qualificada.

- Para efectuar medições com **auscultadores**, ligar o cabo na ficha de tomada do AUDIOSMART (indicado com o ícone  $\phi$  do auscultador  $\phi$ ).
- Para medição com o auricular de inserção, colocar a ponta à **esquerda** e **à direita dos** auscultadores. Em seguida, ligar o Mini-DIN do auricular ao conector **"Audio"** da unidade AUDIOSMART.

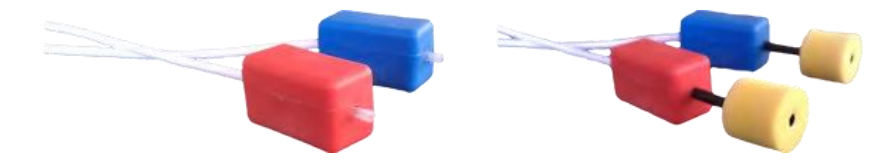

• Para a medição da condução óssea, colocar o vibrador na mastoide (ou na testa para o teste Webber) e colocar uma ponta de espuma no auricular do mascaramento contralateral inserir o auricular. Em seguida, ligar o Mini-DIN do auricular ao conector **"Audio"** da unidade AUDIOSMART.

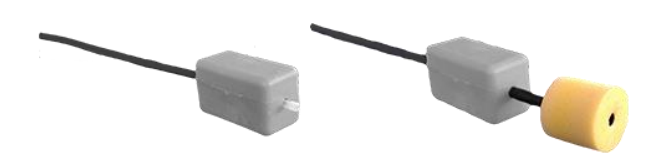

- Explicar ao doente o procedimento para a realização de uma audiometria.
- Colocar os auscultadores na cabeça do paciente.

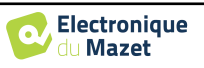

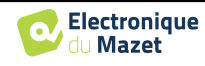

# **Capítulo 4**

# **Medição em modo portátil**

# **4.1 Gestão de pacientes**

<span id="page-20-0"></span>A AUDIOSMART oferece uma organização de medição ideal graças a um avançado sistema de gestão baseado no doente.

A partir da página inicial, seleccionar o modo "**Medir**", levando à escolha de procurar um paciente existente ou criar um novo paciente.

## **4.1.1 Criar um novo paciente**

Se optar por criar um novo paciente, apenas 4 itens de informação são solicitados, o **nome**, **nome próprio, data de nascimento e sexo.**

Para introduzir esta informação, basta clicar no campo desejado para que o teclado apareça no ecrã. É possível utilizar um teclado digital clicando na tecla "**123" no** canto inferior esquerdo.

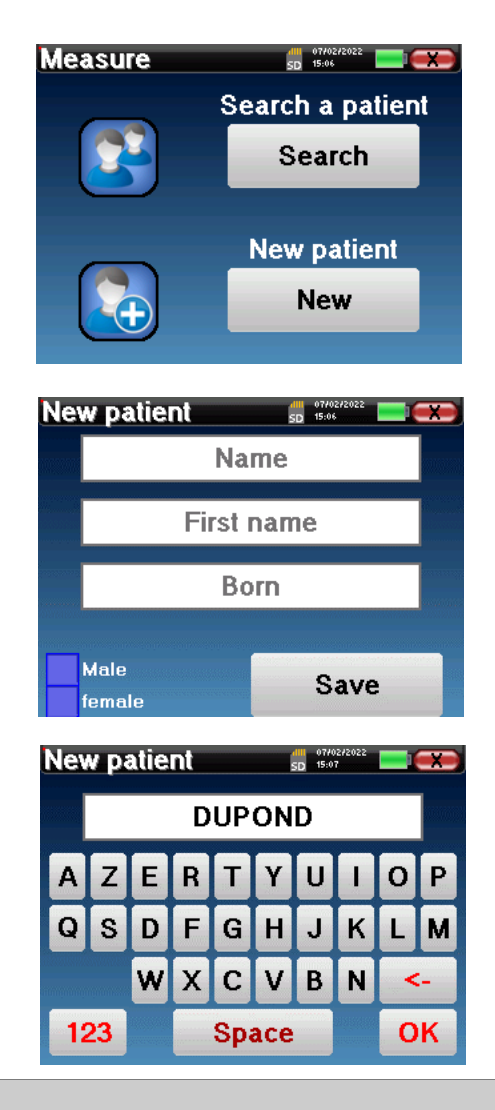

Ao introduzir a data de nascimento e o sexo do paciente, é possível traçar as normas audiométricas.

Para criar um novo paciente, é essencial especificar um nome e um nome próprio. Também é recomendado especificar uma data de nascimento, o que permite uma melhor organização de pacientes na base de dados ECHOSOFT.

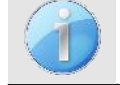

A data deve ser inscrita no formato **DD/MM/AAAAA** (dia/mês/ano). O dispositivo AUDIOSMART formata automaticamente a sua entrada.

Aqui, a informação sobre o paciente é mantida breve. Pode introduzir mais detalhes ao exportar os dados para o programa ECHOSOFT. Consultar o parágrafo [5.3](#page-32-1)

.

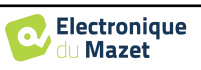

### **4.1.2 Acompanhamento dos pacientes**

Depois de ter criado o paciente, o seu registo é gravado no cartão de memória. Pode então encontrá-lo clicando no botão "**Pesquisar".**

Isto faz surgir uma tabela contendo a lista de pacientes, na ordem oposta à da gravação (o último paciente adicionado aparece no topo da lista).

A lista de pacientes aparece com nomes, nomes próprios e datas de nascimento. O ícone da lupa na parte inferior do ecrã permite procurar um paciente graças ao seu nome ou apelido.

Para seleccionar um paciente, clicar na linha correspondente.

Isto abre uma nova página que resume a informação sobre o paciente.

Agora, torna-se possível optar por fazer uma nova medição (diagnóstico) ou consultar as anteriormente guardadas (consulta).

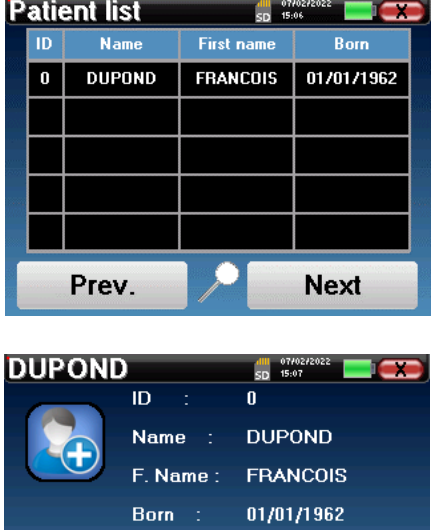

Gender:

**Diagnosis** 

Male

**Consultation** 

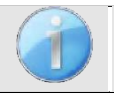

Se o paciente ainda não tiver uma medida, apenas o botão **"Diagnóstico"** é visível.

O botão "**Consulta**" abre uma tabela de medidas que permite consultar os diagnósticos feitos anteriormente para este paciente.

Para encontrar as medidas desejadas, são apresentadas as principais informações (tipo, data, hora e ouvido).

O botão "**Diagnóstico"** permite iniciar uma nova medição.

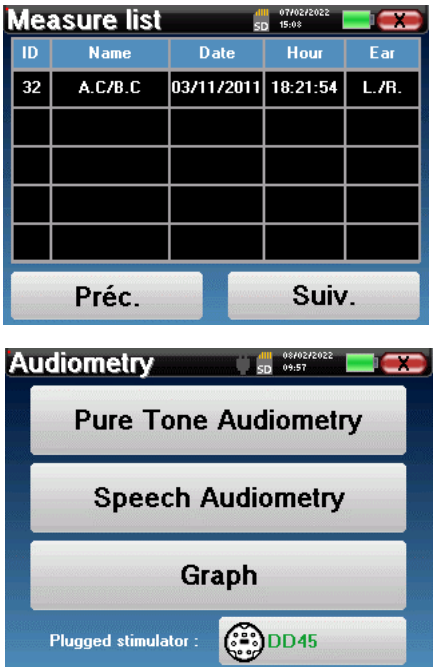

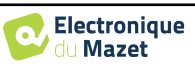

# **4.2 Audiometria**

Consultar o parágrafo [3](#page-17-0) para obter as instruções necessárias sobre o equipamento necessário e a instalação.

Quando se inicia um novo diagnóstico, aparece a janela de configuração. Permite iniciar uma nova medição de **audiometria de tom puro** ou **de audiometria de fala**. O botão "Gráfico" permite visualizar o gráfico em qualquer altura da medição actual. O último botão mostra a estimulação activa e pode ser utilizado para alternar entre as duas saídas de áudio. Assim, é possível manter o auricular audiométrico e o vibrador ósseo ligados e alternar entre eles, clicando neste botão.

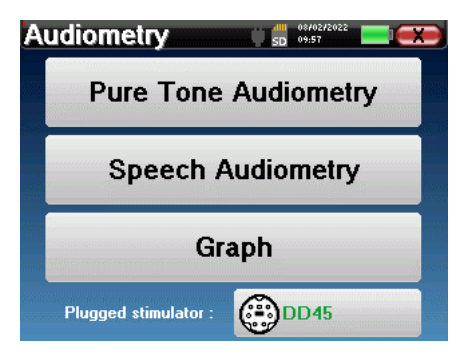

# **4.2.1 Audiometria de Tom Puro**

Uma vez seleccionado o teste de **Audiometria de Tom Puro,** pode escolher entre quatro modos de diagnóstico.

- Modo paciente automático.
- Modo médico automático.
- Modo médico manual.
- Modo Weber.

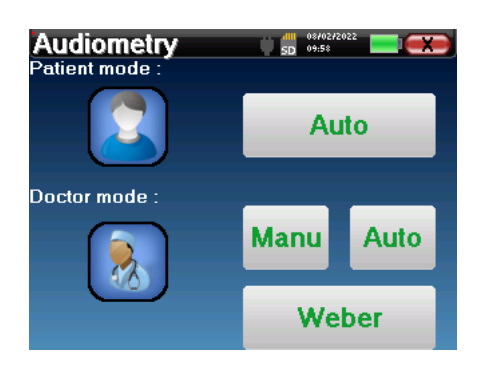

#### **4.2.1.1 Modo paciente**

O modo paciente permite transições automáticas de potências e frequências. O médico tem de pré-configurar o teste, depois o paciente é completamente autónomo, deve simplesmente clicar no dispositivo para indicar que ouve o som.

#### **Definições de medição**

Clicar em "**Definições**" e depois em "**Selecção de frequências**" para pré-configurar as frequências a executar durante o teste. Uma vez escolhidas, clicar em "OK" para validar.

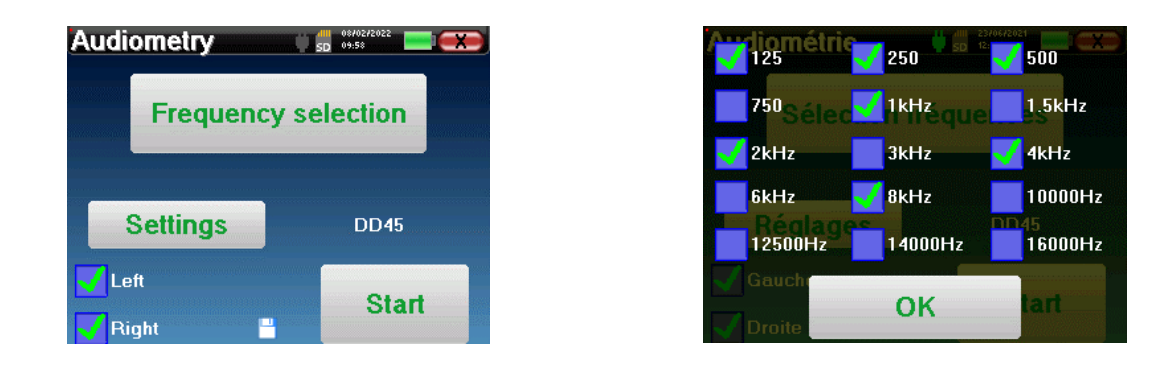

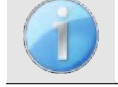

Todas as frequências podem ser seleccionadas, no entanto, as frequências máximas e mínimas de estimulação podem ser limitadas ao fazer a medição dependendo das características do estimulador.

O ícone de um floppydisk no canto inferior direito do ecrã é utilizado para registar os parâmetros definidos acima. Estes tornam-se então os parâmetros predefinidos para este tipo de medição.

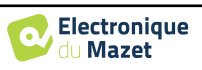

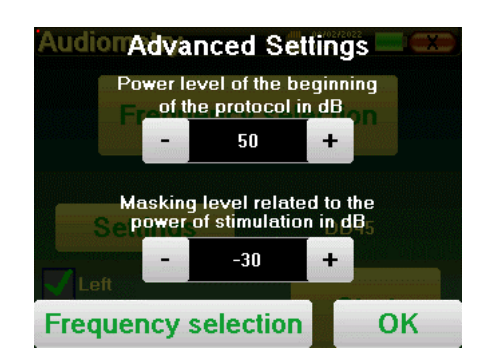

O botão "Settings" abre uma janela que lhe permite definir o nível do ruído de máscara, bem como a potência de arranque dos protocolos automáticos. Clique em "OK" para confirmar

Depois de seleccionar a orelha (direita ou esquerda), o botão **"Start"** ficou disponível. Clique sobre ele para iniciar a medição.

#### **Medição**

A janela de **audiometria de tom** abre-se. O dispositivo AUDIOSMART fará automaticamente o scan das frequências pré-configuradas e aumentará ou diminuirá a potência dos estímulos de acordo com as respostas do paciente.

O paciente tem simplesmente de clicar em "OK" ou no botão de resposta quando ouve o som.

Se o clique tiver sido levado em conta, o botão fica laranja.

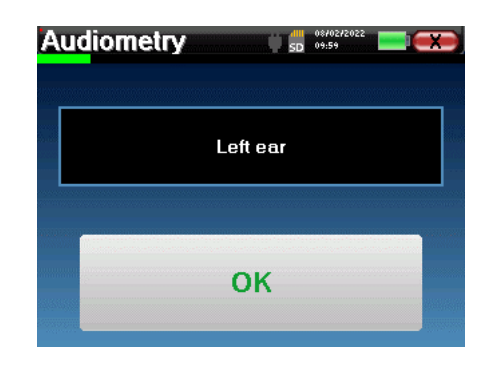

Uma vez terminado o protocolo de aquisição, a curva é construída. Pode escolher entre guardar a curva com o botão "Guardar" ou apagá-la, deixando a janela com a cruz para trás.

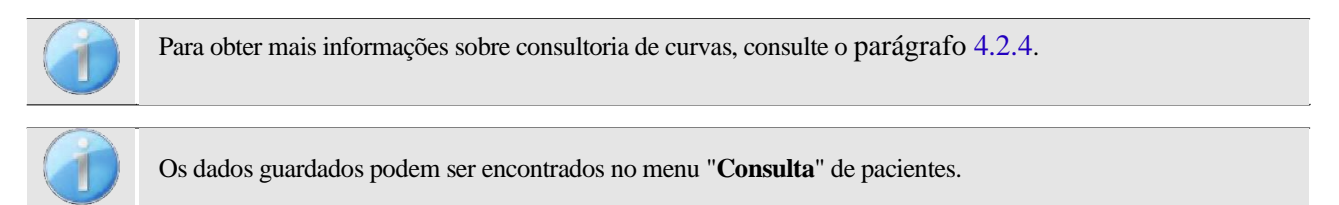

#### **4.2.1.2 Modo médico automático**

O modo médico automático permite transições automáticas de potências e frequências. Durante o teste, o dispositivo mostra a potência e a frequência dos estímulos actuais. Este modo permite que o médico faça facilmente um teste enquanto verifica as respostas do paciente.

#### **Definições de medição**

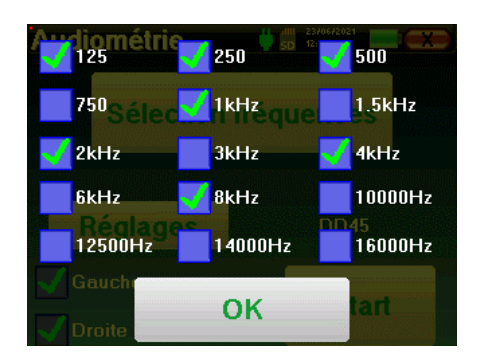

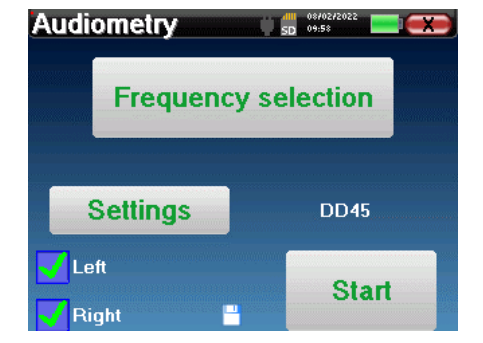

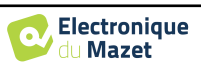

Clicar em "**Definições**" e depois em "**Selecção de frequências**" para pré-configurar as frequências a executar durante o teste. Uma vez escolhidas, clicar em "**OK"** para validar.

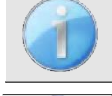

Todas as frequências podem ser seleccionadas, contudo, as frequências máximas e mínimas de estimulação podem ser limitadas no momento do teste, dependendo das características do estimulador.

O ícone de um floppydisk no canto inferior direito do ecrã é utilizado para registar os parâmetros definidos acima. Estes tornam-se então os parâmetros predefinidos para este tipo de medição.

O botão "Settings" abre uma janela que lhe permite definir o nível do ruído de máscara, bem como a potência de arranque dos protocolos automáticos. Clique em "OK" para confirmar

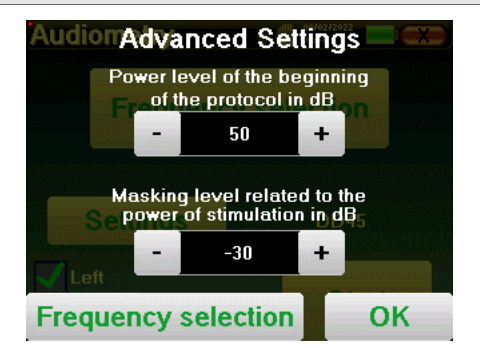

Depois de seleccionar a orelha (direita ou esquerda), o botão **"Start"** ficou disponível. Clique sobre ele para iniciar a medição.

#### **Medição**

Abre-se a janela da **audiometria de Tom Puro.** O dispositivo AUDIOSMART digitalizará automaticamente as frequências pré-configuradas e aumentará ou diminuirá a potência dos estímulos de acordo com as respostas do paciente. Um indicador vermelho intermitente na parte superior esquerda do ecrã indica quando os estímulos ocorrem.

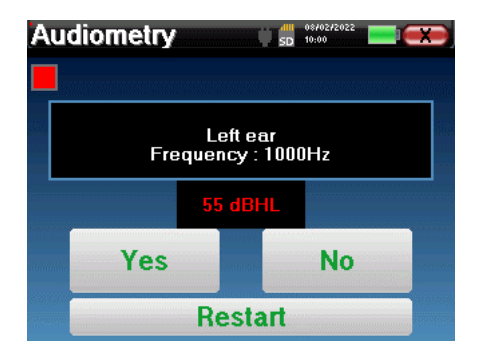

Clicar em "**Sim"** ou "**Não**" de acordo com as respostas do paciente.

Clique em "**Reiniciar**" se quiser repetir os estímulos.

Uma vez terminado o protocolo de aquisição, a curva é construída. Pode escolher entre guardar a curva com o botão "Guardar" ou apagá-la, deixando a janela com a cruz para trás.

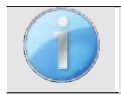

Para obter mais informações sobre consultoria de curvas, consulte o parágrafo [4.2.4](#page-29-0).

Os dados guardados podem ser encontrados no menu "**Consulta**" de pacientes.

#### **4.2.1.3 Modo manual**

O modo médico manual permite alterar a frequência e a potência manualmente. Isto oferece a possibilidade de fazer um protocolo de teste personalizado.

#### **Medição**

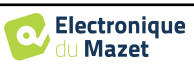

As janelas em baixo dão acesso à configuração de estimulação.

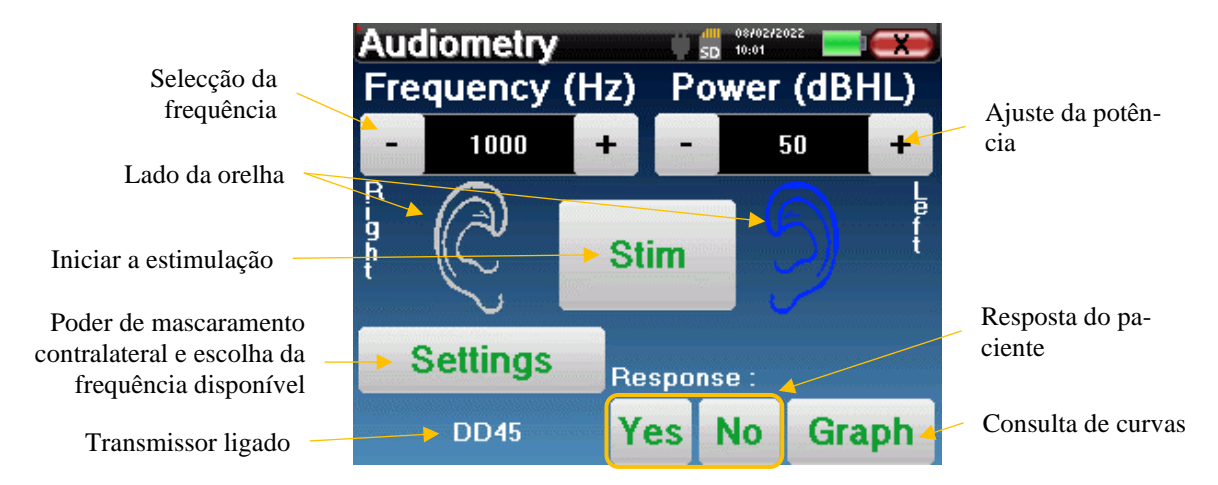

Para construir a curva tem de especificar a resposta do paciente com os botões "**Sim**" "**Não"** para cada estimulação (activada graças ao botão "estimulação").

Pode ver a curva em qualquer altura premindo o botão "**Graph" (Gráfico).** Depois pode **guardar** a curva clicando em "**Guardar**", apagá-la ao sair da janela ou **continuar a** medida clicando numa das caixas da tabela de resumo.

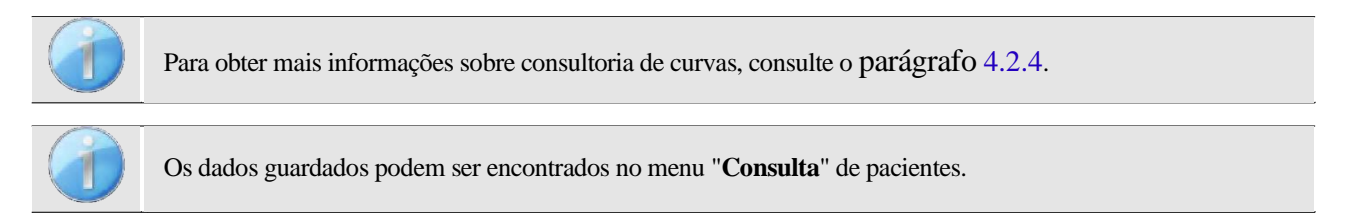

#### **4.2.1.4 Teste Weber**

O teste Weber pode detectar se o paciente apresenta uma forte lateralização auditiva. Isto permite definir, na melhor das hipóteses, o poder contralateral do ruído de mascaramento.

#### **Configuração do paciente**

O teste Weber é realizado com o estimulador ósseo colocado no meio da testa do paciente.

#### **Medição**

As janelas em baixo dão acesso à configuração de estimulação.

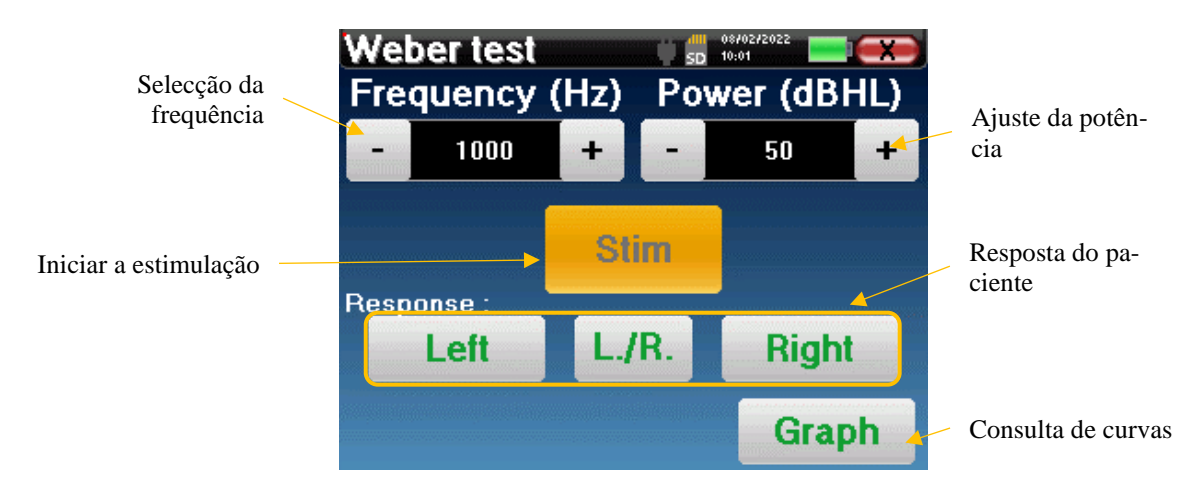

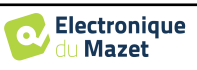

O objectivo é saber para cada frequência qual é o limiar em que o paciente ouve apenas de um lado.

Para cada estimulação, indicar se o paciente ouve o som à esquerda, à direita ou de ambos os lados.

Pode ver a curva em qualquer altura premindo o botão "**Graph" (Gráfico).** Depois pode **guardar** a curva clicando em "**Guardar**", apagá-la ao sair da janela ou **continuar a** medida com o botão "**Medir".**

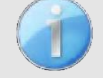

Para obter mais informações sobre consultoria de curvas, consulte o parágrafo [4.2.4](#page-29-0).

Os dados guardados podem ser encontrados no menu "**Consulta**" de pacientes.

## **4.2.2 Audiometria de alta frequência**

Para fazer audiometria de alta frequência, é obrigatório ter um fone de ouvido audiométrico de alta frequência e ter uma licença para o módulo de alta frequência. O auricular deve ser seleccionado no menu "auricular" sob a janela de configuração (ver [2.2.1\)](#page-16-0).

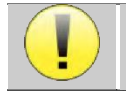

É extremamente importante escolher o modelo correcto de auscultadores para garantir que a calibração é correctamente aplicada ao efectuar a medição.

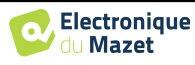

## **4.2.3 Audiometria de voz**

#### **Definições de medição**

Quando se inicia um novo diagnóstico, aparece a janela de configuração. Permite-lhe escolher o tipo de lista utilizada, por exemplo, as listas desilábicas de Fournier.

O AUDIOSMART foi concebido para lhe permitir realizar facilmente uma **audiometria de voz**. No lançamento do teste, o dispositivo exibe as palavras da lista no ecrã. Esta lista é escolhida aleatoriamente para garantir um teste fiável, sem o risco de o paciente aprender as palavras.

O botão "**Settings"** permite aceder à janela de configuração da potência contralateral do ruído de mascaramento. Clique no botão "**Iniciar**" para iniciar o diagnóstico

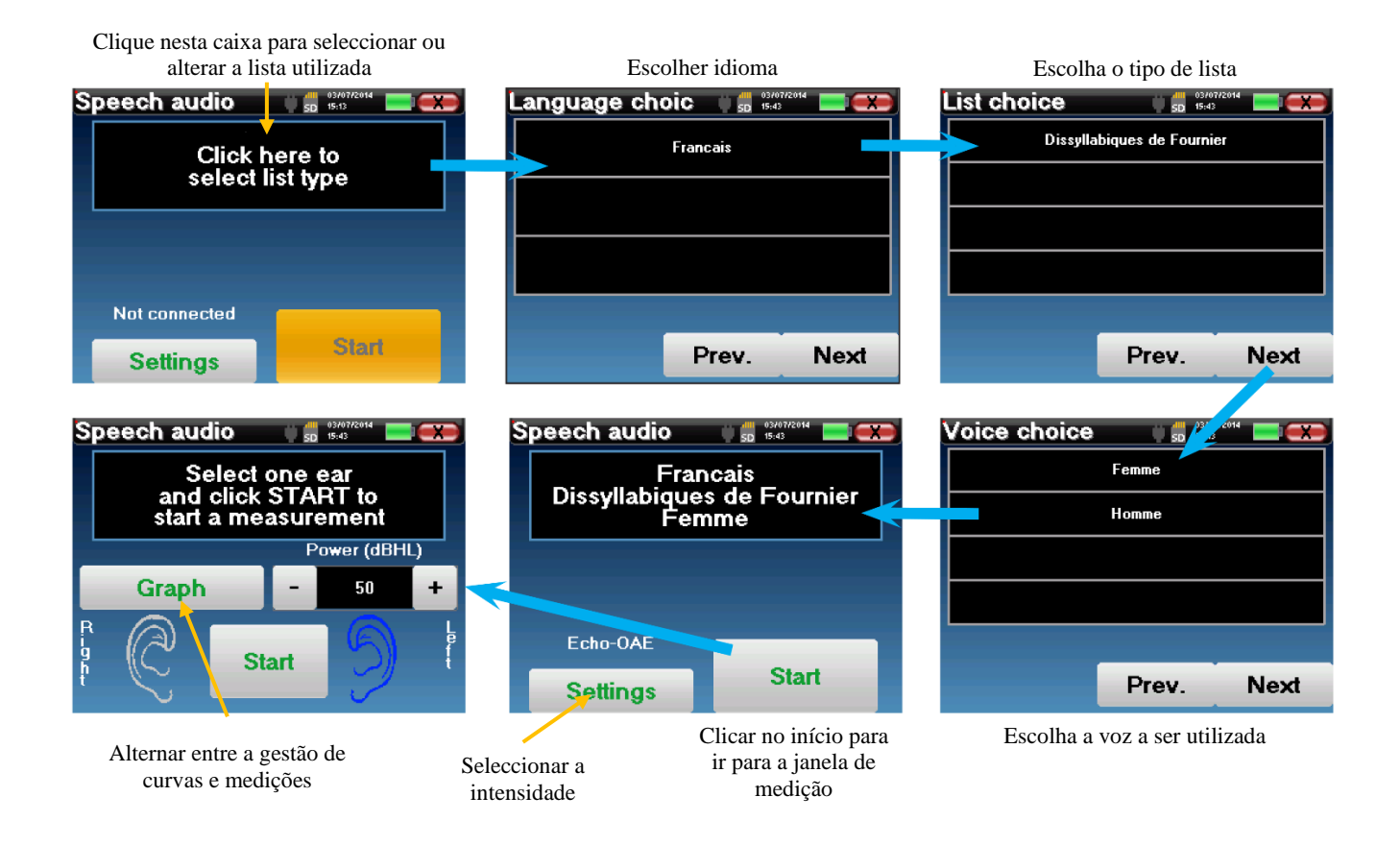

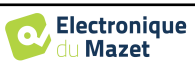

#### **Medição**

R<br>P<br>P<br>P<br>P

A partir da janela de lançamento do teste, definir a potência e o ouvido a ser testado antes de lançar uma "série", clicando em "Iniciar". A audiometria da fala começa, a palavra actualmente falada é escrita a vermelho. Se o paciente repetir correctamente a palavra, clicar sobre ela para validar a resposta.

Esta janela permite-lhe seleccionar a comida e a potência. Clique em Start para começar um novo ponto

 $\frac{d}{d\ln 2}$   $\frac{d}{d\ln 2}$   $\frac{d}{d\ln 2}$   $\frac{d}{d\ln 2}$   $\frac{d}{d\ln 2}$   $\frac{d}{d\ln 2}$ 

O dispositivo mostra automaticamente uma série de palavras seleccionadas aleatoriamente na lista de audiometria

# de voz actual

#### A palavra actualmente pronunciada está em **vermelho**

Speech audio **1978** Speech audio

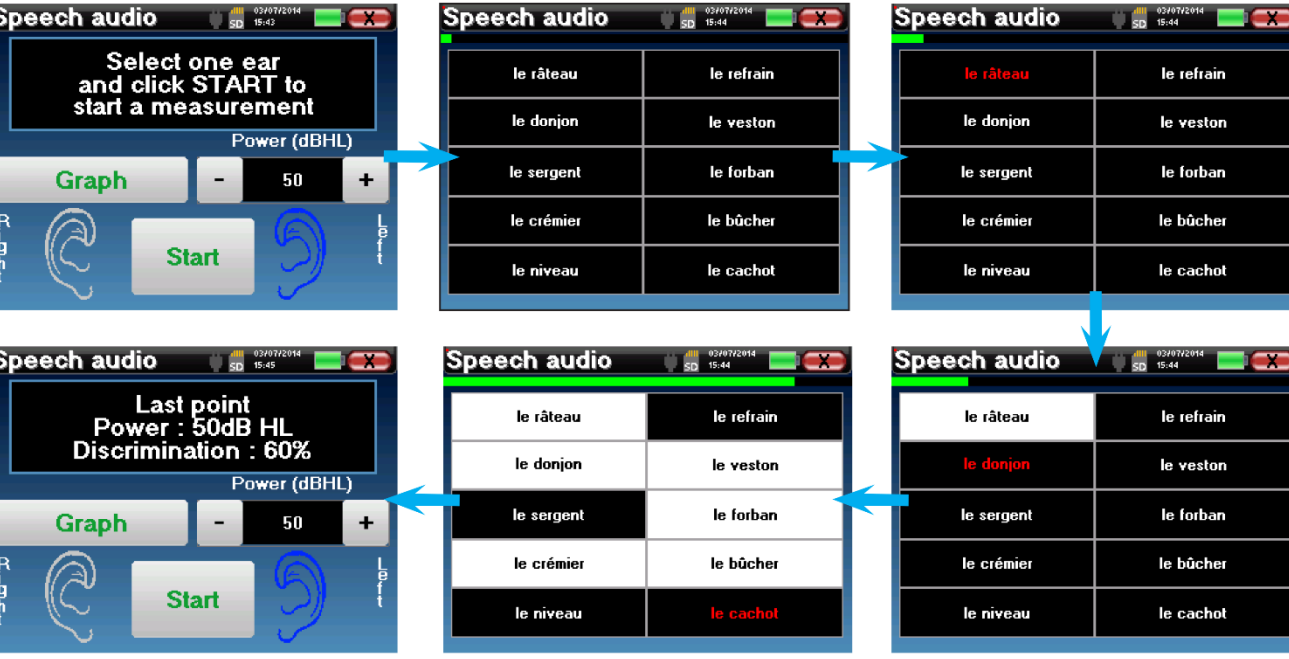

Quando a série de palavras estiver completa, o dispositivo volta à janela inicial. Pode alterar o poder de estimulação de acordo com a pontuação anterior e reiniciar um novo ponto.

O botão do gráfico alterna entre esta janela e a janela da curva

Se o paciente repetir correctamente a palavra, clique na caixa correspondente para validar a resposta

Pode alternar em qualquer altura entre a realização de um novo ponto e o gráfico, clicando no botão "**Gráfico".** Quando o teste estiver terminado, clicar em "**Gráfico"** para ver a curva. Pode então guardá-la ou fazer outras medições de **audiometria de Tom Puro** ou **de audiometria de Fala.** 

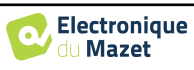

## <span id="page-29-0"></span>**4.2.4 Consulta de medição**

Consulte o parágrafo [4.1](#page-20-0) para mais detalhes sobre a gestão de pacientes.

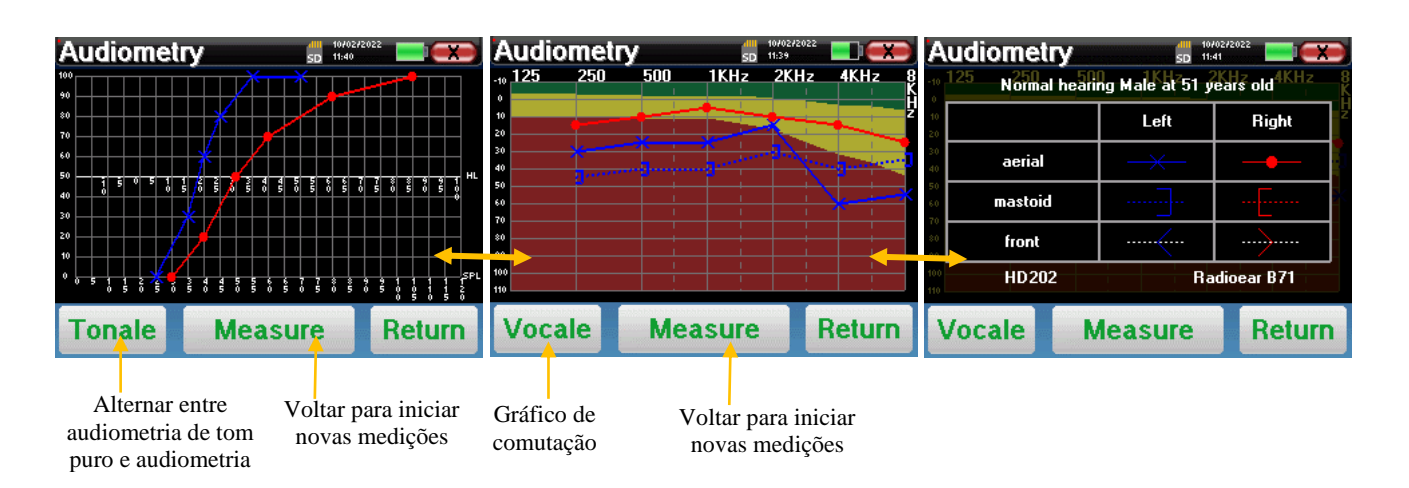

- O botão " **Medir** " retoma a medição e mantém a informação já gravada em exibição nas curvas.
- O "**Tonale / Vocale**" muda entre a curva de tom puro e a curva de audiometria de voz (disponível apenas se as medições tivessem sido feitas nestes modos)
	- **- Audiometria de tons puros**
		- A escala de ordenadas representa a perda auditiva em dB HL.
		- A escala de abcissas representa as frequências em Hz.
		- O fundo da curva representa o normal audiométrico para este paciente de acordo com a sua data de nascimento e sexo.
			- 1. A área verde indica um "mais" nível auditivo do que o normal.
			- 2. A área amarela indica um nível de audição normal
			- 3. A área vermelha indica uma perda auditiva em comparação com a normal audiométrica.
	- **- Audiometria de voz**
		- A escala de abcissa representa a potência dos estímulos em dB HL.
		- A escala de ordenadas representa a percentagem de palavras correctamente repetidas.
- A última imagem à direita mostra a informação obtida através de tilintar na área gráfica
	- **-** Critérios utilizados para a curva audiométrica normal
	- **-** Item utilizado nos gráficos:
		- A curva azul com cruzes é para a medição aérea na orelha esquerda.
		- A curva vermelha com círculos é para a medição aérea no ouvido direito.
		- A curva azul pontilhada com parênteses é para a medição da condução óssea no ouvido esquerdo.
		- A curva vermelha pontilhada com parênteses é para a medição da condução óssea no ouvido direito.
		- A curva branca pontilhada com parênteses vermelho e azul é para o teste Weber.
	- **-** Fones de ouvido utilizados para audiometria aérea e óssea

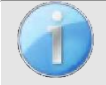

.

Clique no gráfico para ver a legenda do gráfico.

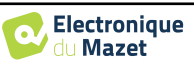

# **Capítulo 5**

# **A utilização do software ECHOSOFT**

# **5.1 Configuração mínima necessária**

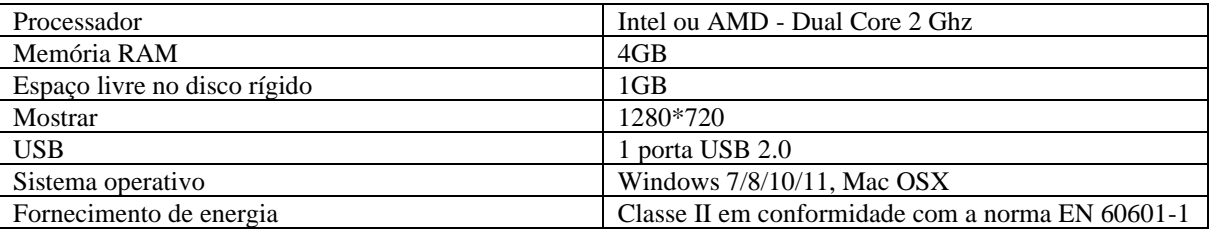

# <span id="page-30-0"></span>**5.2 Instalação**

## **5.2.1 Instalar o software**

O ECHOSOFT é fornecido como um ficheiro de software executável concebido para a instalação automática da aplicação no seu computador. O ficheiro de instalação está disponível na chave USB fornecida com o dispositivo.

Quando a instalação começar, deverá aceitar o contrato de licença.

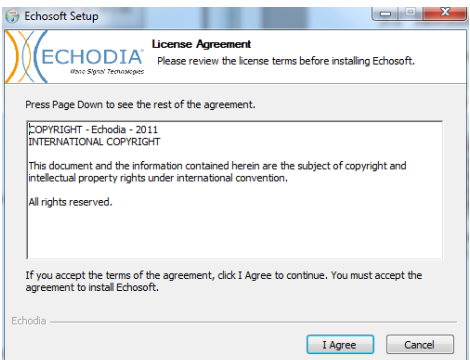

Pode então optar por colocar um ícone no menu inicial ou no ambiente de trabalho.

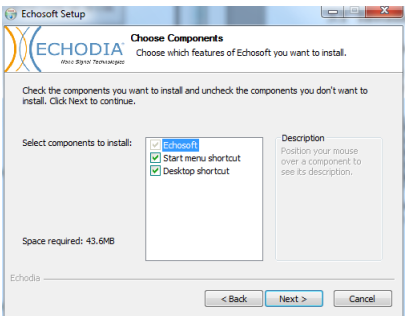

Depois pode escolher o local onde os ficheiros de aplicação serão instalados.

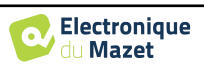

Por defeito, é "*C:/Program Files/Echodia/EchoSoft*".

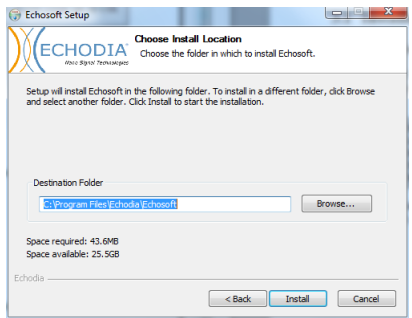

Clique em "Instalar" e depois em "fechar" para completar a instalação. Uma vez lançado o software, aparece a seguinte janela:

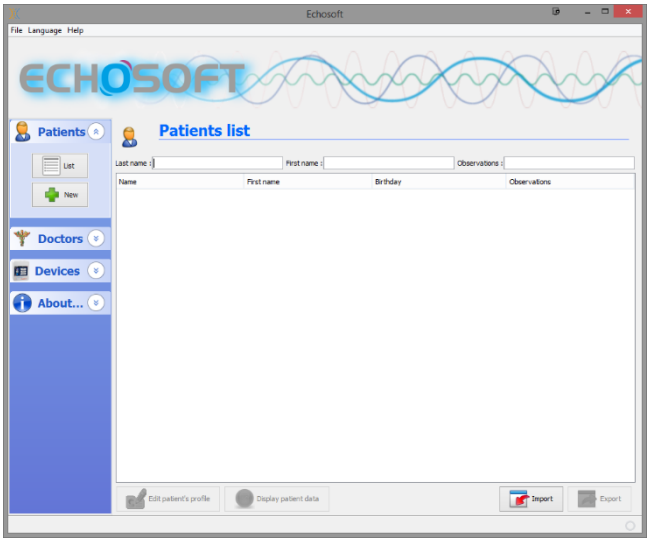

## **5.2.2 Instalação des pilotes USB**

O AUDIOSMART tem um armazenamento em massa genérico de controladores USB, é reconhecido e instalado automaticamente.

Este condutor irá permitir a transferência dos dados recolhidos em modo ambulatório na base de dados do l'ECHOSOFT.

Também pode utilizar o seu dispositivo AUDIOSMART directamente do seu computador (PC ou Mac). Terá de instalar um driver USB para ter esta funcionalidade. Desde a versão 2.1.6.0 a instalação do driver USB é automaticamente activada durante o processo de instalação do ECHOSOFT mas, por algumas razões, poderá ter de fazer uma instalação manual, para este efeito, na janela principal do software, clique em "Dispositivos", depois em "Dados". A janela principal irá mudar, terá de clicar em "instalar controlador USB", no canto inferior direito.

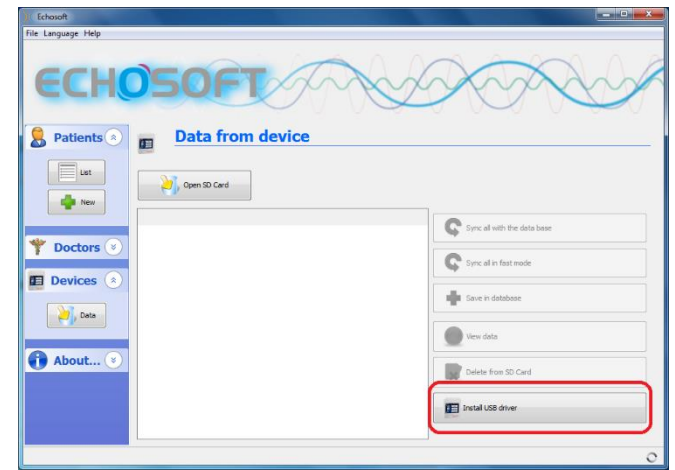

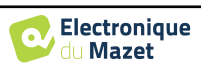

O software inicia automaticamente a instalação do controlador.

Uma vez terminada a instalação, é necessário desligar e depois ligar novamente o dispositivo para finalizar o processo.

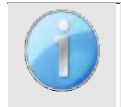

Para optimizar a duração da bateria, o ecrã desliga-se após dois minutos quando o modo USB é activado e que o dispositivo é ligado a um computador. Para voltar a ligá-lo, clicar no botão "On/Off" ou tocar no ecrã.

# <span id="page-32-1"></span>**5.3 Gestão de pacientes**

O software ECHOSOFT é capaz de ler medições feitas usando o AUDIOSMART. incorpora uma base de dados na qual os dados e medições do paciente podem ser armazenados.

## <span id="page-32-2"></span>**5.3.1 Criar novo paciente**

Após a instalação do software, não há nenhum paciente na base de dados, antes de se iniciar uma nova medição, deve ser criado um paciente. Para criar um paciente, clicar no botão "**Novo**" na moldura "**Pacientes**" à esquerda do ecrã.

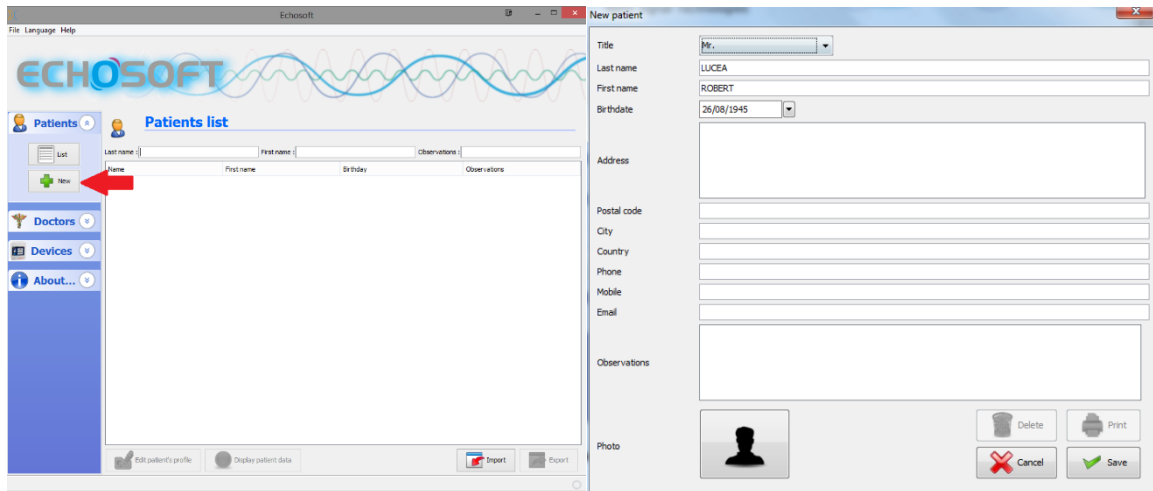

Estão disponíveis vários tipos de informação, alguns dos quais são obrigatórios como o título, apelido, nome próprio e data de nascimento. De facto, a data de nascimento é utilizada para exibir a normal audiométrica, pelo que é importante preenchê-la correctamente.

Toda a informação relacionada com um paciente pode ser modificada. Para aceder ao ecrã de registo do paciente, seleccionar o paciente e clicar em "**Editar Perfil do Paciente**" na parte inferior do ecrã principal.

du Mazet

## <span id="page-32-0"></span>**5.3.2 Importar paciente do dispositivo**

Ligar o dispositivo ao computador para importar dados dos pacientes para o ECHOSOFT.

Iniciar o dispositivo e ligá-lo ao computador utilizando o cabo USB fornecido. A partir do ecrã da página inicial, seleccionar o "**USB"**. O dispositivo deve ser detectado pelo computador.

Para a primeira ficha do dispositivo, o driver USB deve ser instalado automaticamente. Ver a subsecção [5.2.](#page-30-0)

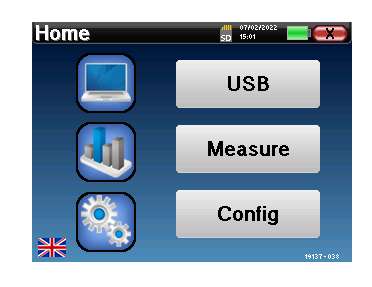

Iniciar o ECHOSOFT. Ir para a secção intitulada "**Dispositivo**" e depois clicar em "Dados".

Se o dispositivo estiver ligado correctamente e o controlador USB estiver a funcionar, a lista de pacientes é actualizada automaticamente.

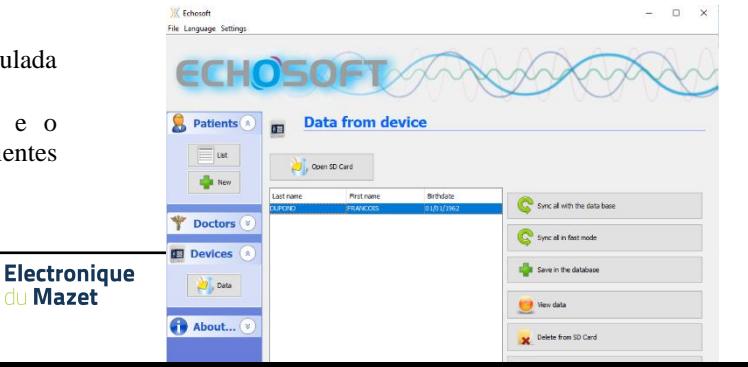

Existem então 3 possibilidades para importar o paciente e fazer medições:

- Acrescentar um paciente à base de dados
- Sincronizar todos os pacientes com a base de dados
- Sincronizar todos os pacientes com a base de dados
- em modo rápido

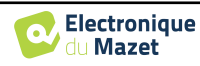

#### **5.3.2.1 Adicionar um paciente à base de dados**

Seleccionar o(s) paciente(s) a importar da lista, depois clicar em "**Guardar na base de dados**". O software pedir-lheá então as informações para toda a selecção antes de importar os dados.

Para registar um paciente na base de dados, é necessário indicar o médico ou o operador que efectuou as medições. Se o operador já existir na base de dados, é suficiente seleccioná-lo e depois clicar em Validar. Caso contrário, é possível criar um novo (ver o parágrafo sobre como criar um operador). O botão "**Cancelar"** importa o paciente, mas não associa nenhum operador às medições.

É fornecido um formulário de informação detalhada do paciente. Pode acrescentar informações como morada, número de telefone, etc.

Uma vez preenchido e validado, uma série de tratamentos é executada pelo software.

Se o paciente tiver sido correctamente importado, o seu nome aparece na secção "Paciente" do ECHOSOFT.

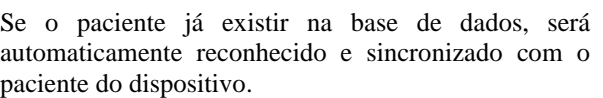

Se for provável que vários pacientes da base de dados correspondam ao paciente a importar, ECHOSOFT oferece a possibilidade de escolher o paciente correspondente ou simplesmente criar um novo paciente.

#### **5.3.2.2 Sincronizar todos os pacientes com a base de dados**

Esta opção permite-lhe adicionar todos os pacientes AUDIOSMART à base de dados ECHOSOFT. O software irá automaticamente digitalizar a lista de pacientes no AUDIOSMART para os adicionar ao ECHOSOFT, se o paciente não existir, aparecerá um novo ficheiro de paciente a ser preenchido. Pelo contrário, se o paciente já constar da base de dados, será automaticamente sincronizado.

Se seleccionar alguns pacientes da lista antes de lançar o registo na base de dados, o software apenas sincroniza os pacientes que foram seleccionados. Se tiver uma grande quantidade de pacientes armazenados no dispositivo, fazer uma selecção permite sincronizar rapidamente os seus dados.

#### **5.3.2.3 Sincronizar todos os pacientes com a base de dados em modo rápido**

Esta opção permite-lhe adicionar todos os pacientes AUDIOSMART à base de dados ECHOSOFT com apenas um clique. O software irá automaticamente digitalizar a lista de pacientes no AUDIOSMART para os adicionar ao ECHOSOFT, se o paciente não existir será automaticamente criado com a informação presente no dispositivo. Pelo contrário, se o paciente já estiver presente na base de dados, será automaticamente sincronizado.

Esta sincronização tem a vantagem de não requerer qualquer intervenção por parte do utilizador.

Para utilizar este modo, é aconselhável ter preenchido cuidadosamente a informação dos pacientes no momento da sua criação no AUDIOSMART (nome, apelido, data de nascimento e sexo).

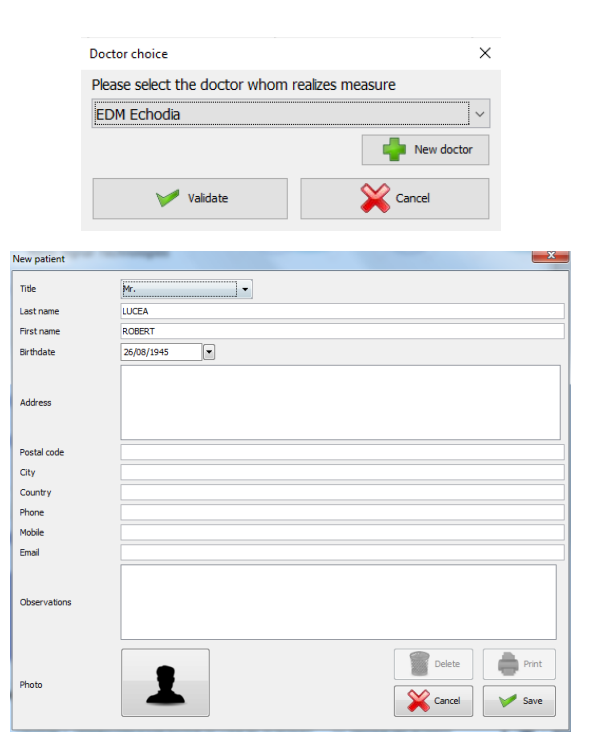

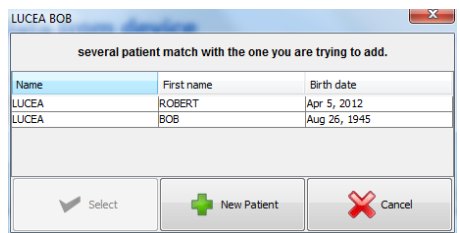

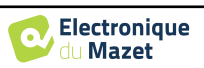

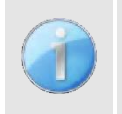

Se seleccionar alguns pacientes da lista antes de lançar o registo na base de dados, o software apenas sincroniza os pacientes que foram seleccionados. Se tiver uma grande quantidade de pacientes armazenados no dispositivo, fazer uma selecção permite sincronizar rapidamente os seus dados.

## **5.3.3 Apagar um paciente**

Usando ECHOSOFT é possível apagar pacientes registados na base de dados e pacientes registados no dispositivo.

**5.3.3.1 Eliminar um paciente do** ECHOSOFT

Um paciente pode ser apagado da base de dados ECHOSOFT através da janela "**Lista de pacientes" na**  secção "**Paciente". O** botão "**Editar perfil do paciente**" é utilizado para consultar e modificar os registos de contacto do paciente seleccionado na lista. O botão "Eliminar" é utilizado para eliminar definitivamente o paciente da base de dados ECHOSOFT.

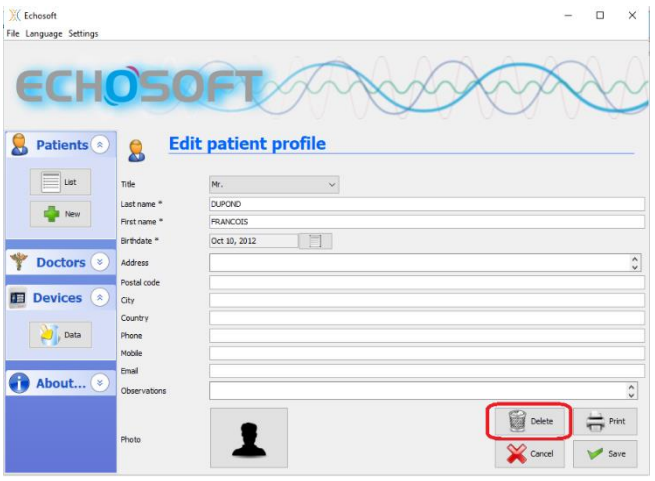

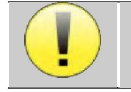

A eliminação de um paciente é irreversível!

#### <span id="page-35-0"></span>**5.3.3.2 Eliminar um paciente de** AUDIOSMART

Um paciente pode ser apagado do cartão de memória AUDIOSMART através da janela "**Data**" na secção "**Device". O** botão "**Delete from the SD card**" é utilizado para apagar definitivamente o paciente do dispositivo. É possível seleccionar vários pacientes para os apagar.

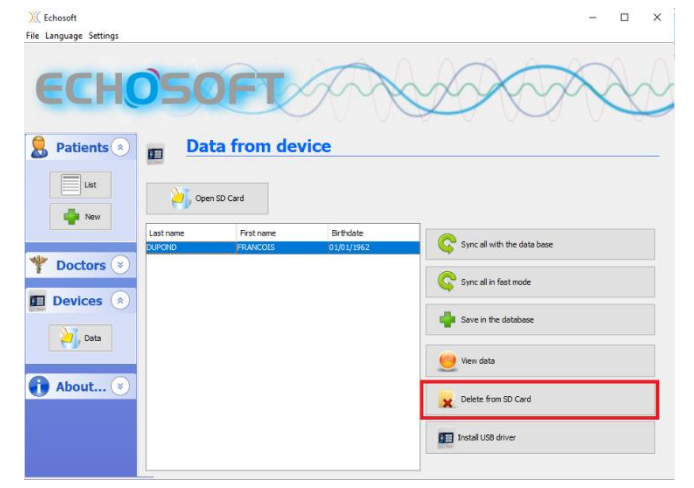

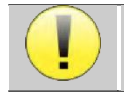

A eliminação de um paciente é irreversível!

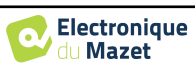

# **5.4 Definições**

O ECHOSOFT oferece uma gama de configurações para ajustar o funcionamento do software às suas necessidades. As "**Configurações**" estão disponíveis no menu localizado na parte superior da janela principal. A janela de configuração é composta por separadores que dão acesso a diferentes categorias de configuração detalhadas abaixo.

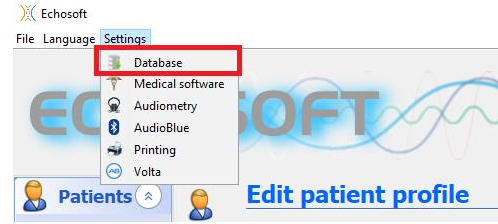

## <span id="page-36-0"></span>**5.4.1 Base de dados**

O ECHOSOFT conta com uma base de dados para armazenar as informações dos pacientes e dos médicos, bem como os resultados das medições. Existem diferentes opções para gerir esta base de dados.

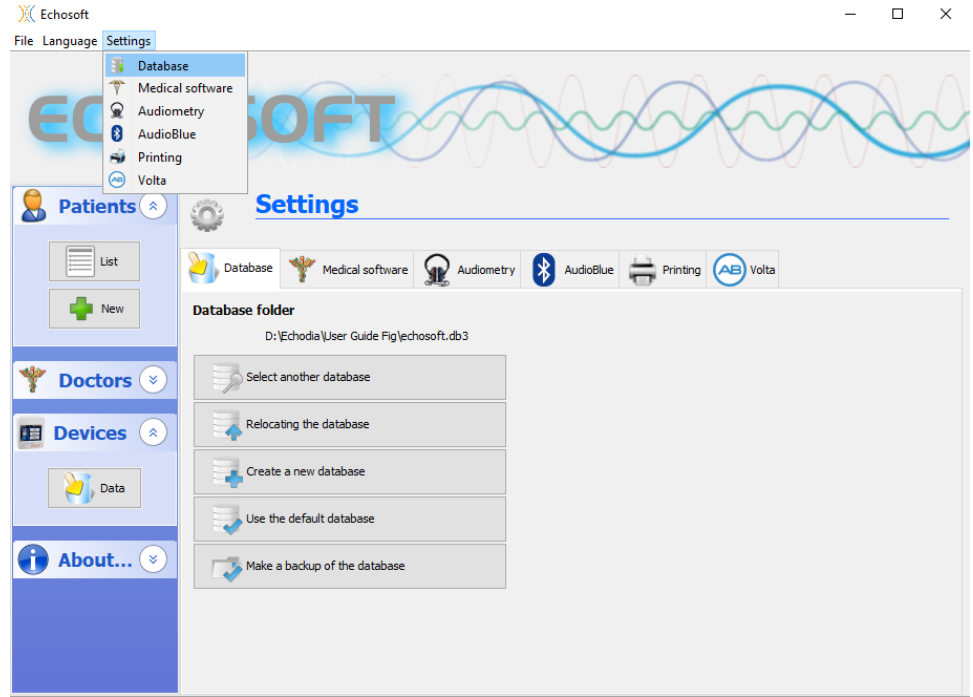

As opções são:

- **Seleccionar outra base de dados:** seleccionar uma base de dados localizada noutra pasta. É possível seleccionar uma base de dados localizada no seu computador, numa chave USB ou numa pasta partilhada em rede\*.
- **Realocar a base de dados:** mover a base de dados actual para outra pasta. É possível seleccionar uma pasta local, uma chave USB ou uma pasta partilhada em rede\*.
- **Criar uma nova base de dados:** criar uma base de dados vazia numa nova pasta. É possível seleccionar uma pasta local, uma chave USB ou uma pasta partilhada em rede\*.
- **Utilizar a base de dados padrão:** restaurar a configuração padrão (base de dados localizada em .echosoft na pasta do utilizador).
- **Base de dados de backup:** criar um backup da base de dados actual, o backup está localizado em .echosoft na pasta do utilizador. O nome do ficheiro de cópia de segurança contém os dados e o tempo.

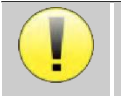

\*No caso de uma pasta partilhada em rede, não se recomenda o acesso por escrito (criar paciente, registar medidas ...etc...) por vários utilizadores ao mesmo tempo.

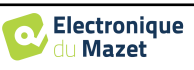

# **5.4.2 Software médico**

Esta secção é utilizada para configurar um software de gestão de pacientes de terceiros para importar curvas de audiometria.

Um primeiro menu suspenso permite-lhe seleccionar o software utilizado. Em seguida, deve definir o local onde o software ECHOSOFT recuperará a informação do paciente. Finalmente, é necessário definir o local onde o ECHOSOFT deve armazenar os resultados uma vez concluída a medição, para que o software de terceiros possa recuperar as curvas.

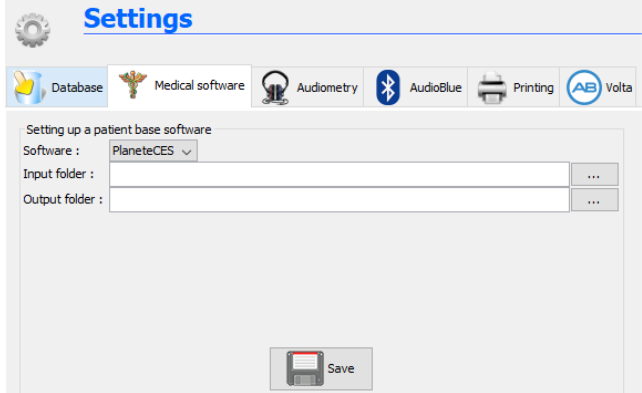

# <span id="page-37-0"></span>**5.4.3 Configurações de audiometria de tons puros**

Nesta secção pode seleccionar a frequência disponível para a audiometria de tom puro e definir a configuração para o modo automático.

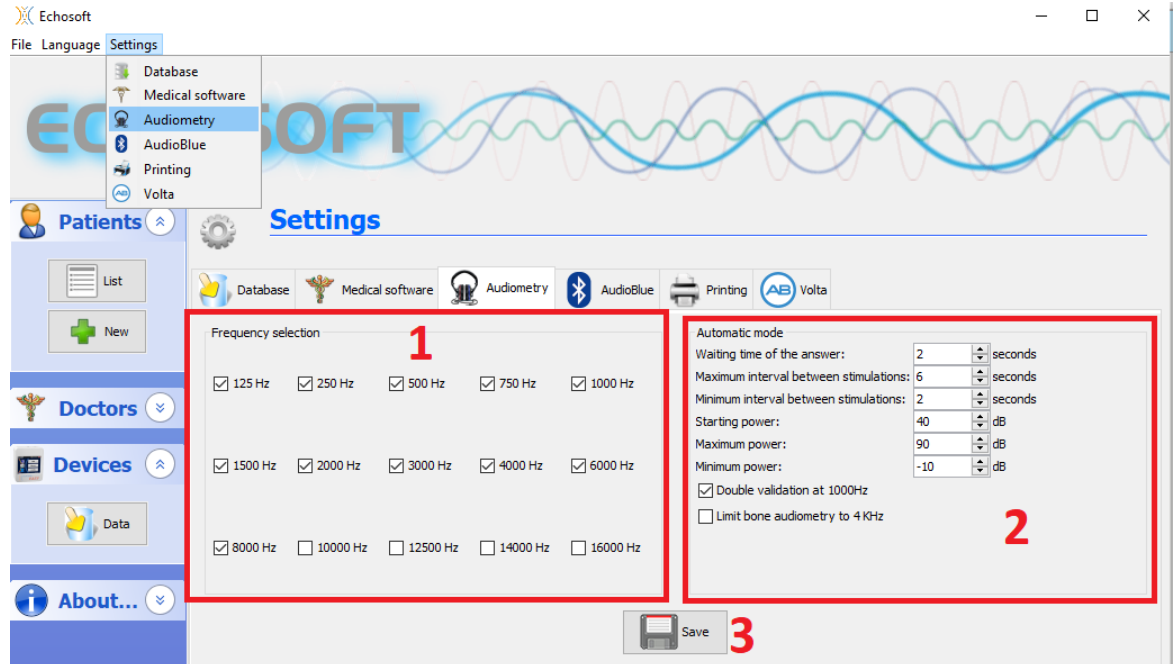

1. Seleccionar as frequências disponíveis na medição audiométrica

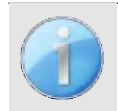

A frequência máxima durante os testes pode ser limitada, dependendo do estimulador (auscultadores) utilizado. Para estimulação acima de 8000Hz, é necessário o módulo "Audiometria HF" e um auricular de alta frequência.

- 2. O modo de medição automática de limiar procura o limiar auditivo de um paciente na gama de frequências préseleccionadas em **1**. As frequências são digitalizadas de 1000Hz para a frequência mais alta, depois de 1000Hz para a frequência mais baixa. A repetição do teste a 1000Hz depende da selecção da caixa "**dupla validação a 1000Hz**". Para cada frequência, o teste começa com a "**potência de arranque**" seleccionada. O algoritmo automático realiza as alterações de potência de acordo com o método do limiar crescente, respeitando as definições de "**potência máxima**" e "**potência mínima**". O "**Tempo de resposta**" é o tempo limite após a apresentação do estímulo durante o qual a resposta do paciente é considerada válida. Os intervalos entre dois estímulos são modificados aleatoriamente, de acordo com os intervalos máximo e mínimo estabelecidos.
- 3. As modificações devem ser validadas clicando em **" Guardar "**.

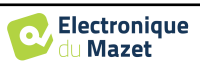

## **5.4.4 Impressão**

Há dois modelos de impressão no ECHOSOFT, um com uma nota completa tomando a página primeiro e medindo os resultados nas outras páginas (esquema padrão) e outro modelo com os resultados da medida primeiro e as potenciais notas no fundo da página (esquema compacto). Esta configuração está disponível em **" Configurações ", " Impressão "**.

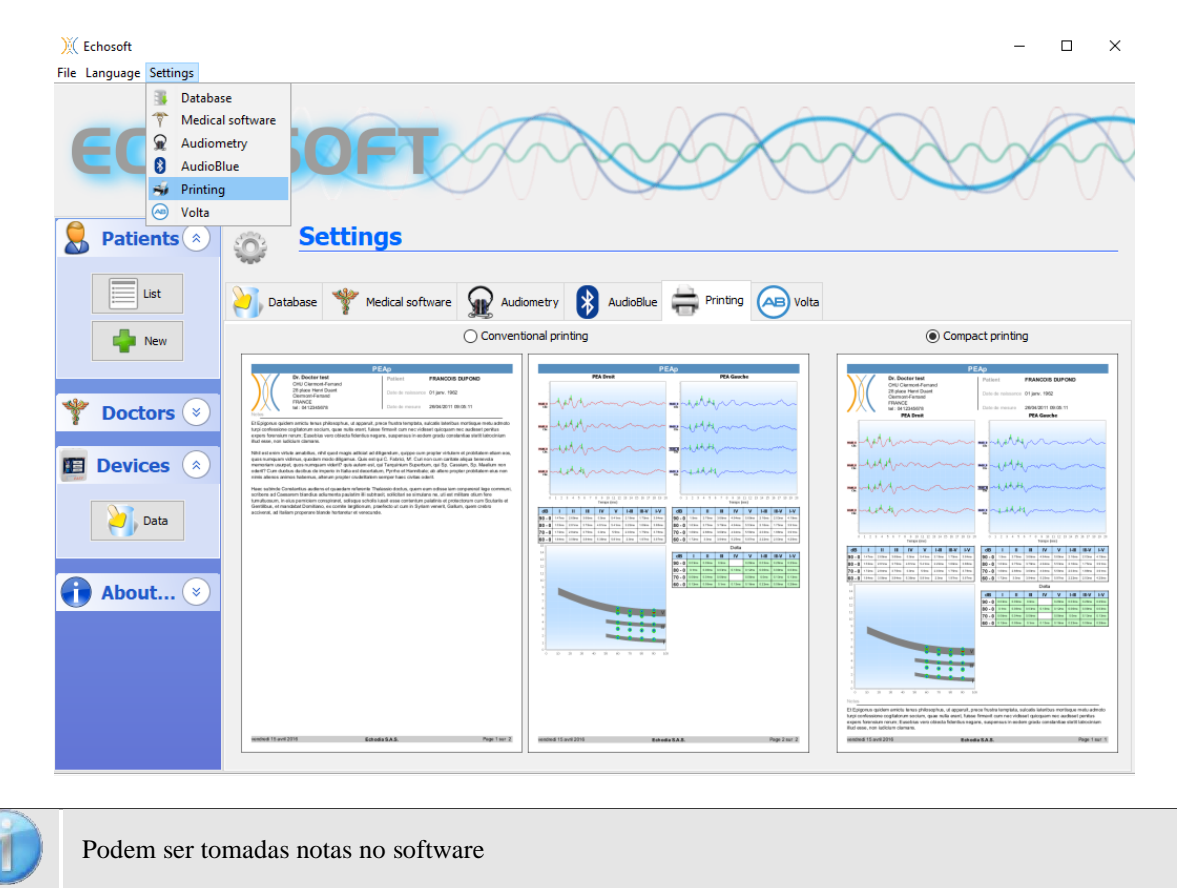

# **5.5 Actualização**

Echodia tenta responder às expectativas dos utilizadores do dia-a-dia e melhorar os seus produtos. Como tal, a empresa disponibiliza actualizações **regulares** e **gratuitas** que incluem novas funcionalidades ou contribuem para a melhoria dos seus produtos.

Para tirar partido destas actualizações, consulte regularmente o nosso website [\(http://echodia.fr/en/downloads/\)](http://echodia.fr/en/downloads/) para ver se a última versão disponível corresponde à sua versão actual. Para verificar a versão do seu software, inicie o ECHOSOFT, utilize o menu pendente "**Sobre**" à esquerda e clique em "**Echosoft**". Compare a versão indicada com a que se encontra no separador "**Echosoft"** na página web. Se estiver disponível uma nova versão, pode descarregá-la gratuitamente. Se o ECHOSOFT estiver a funcionar, feche-o e instale a nova versão, tal como descrito na secção [5.2.](#page-30-0) Isto substituirá a sua versão antiga sem sobrescrever os dados do paciente.

Alguns navegadores consideram o software ECHOSOFT como potencialmente perigoso, aceitam e continuam. Iniciar a instalação com um duplo clique no ficheiro descarregado.

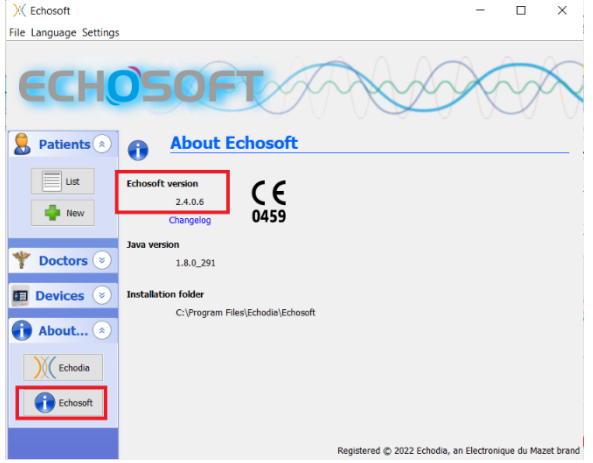

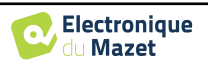

# **5.5.1 Actualização** AUDIOSMART

Se o seu AUDIOSMART estiver ligado em modo USB ao seu computador, quando o software ECHOSOFT é lançado, é realizada uma verificação da sua versão. Se estiver disponível uma versão mais recente, o software oferecelhe a actualização automática. Clique em "**Sim"** para começar a descarregar a nova versão. Quando a nova versão do seu produto tiver sido descarregada, um popup diz-lhe que "**A actualização foi bem sucedida**". Reinicie o dispositivo para aplicar a actualização e siga as instruções no ecrã para terminar a instalação.

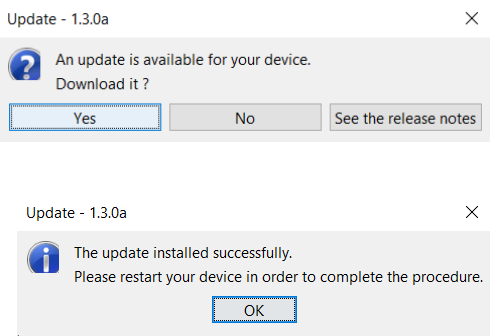

# **5.6 Audiometria com** ECHOSOFT

O ECHOSOFT dá a possibilidade de utilizar o AUDIOSMART como periférico para fazer medições e diagnósticos directamente a partir do seu computador (PC ou Mac).

Ver subsecção [5.2](#page-30-0) para instalar o ECHOSOFT e precisava de um condutor para fazer as medições.

Iniciar o ECHOSOFT, aparece a janela abaixo. Ligar o dispositivo ao computador e clicar no botão **USB** a partir do ecrã inicial do AUDIOSMART. O botão **Audiómetro** (3) torna-se disponível acima da lista de assuntos após a ligação, caso contrário, verificar se o condutor foi correctamente instalado.

Se o paciente já existe na base de dados (2), basta seleccioná-lo, caso contrário, é possível criar um novo (ve[r 5.3.1\)](#page-32-2). Quando o paciente em seleccionado, o **Audiómetro** bouton ficar disponível, clicar em para iniciar a medição.

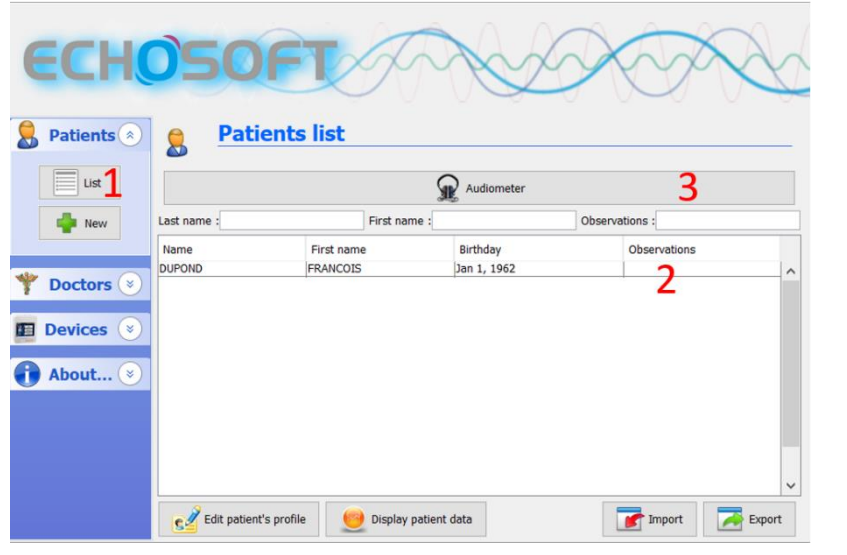

Seleccionar o médico ou o operador que está a executar a medida. Se o operador já existir na base de dados, basta seleccioná-lo. Caso contrário, é possível criar uma nova.

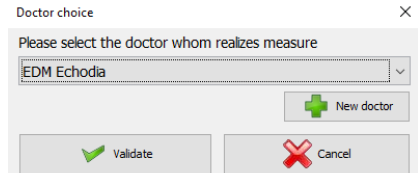

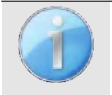

Para optimizar a duração da bateria, o ecrã desliga-se após dois minutos quando se utiliza o ECHOSOFT. Para voltar a ligá-lo, clique no botão "On/Off".

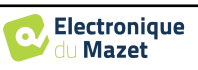

## **5.6.1 Audiometria de tom puro**

Ver subsecção [3](#page-17-0) para obter as instruções necessárias sobre o equipamento necessário e a instalação. Por defeito, a audiometria inicia-se no modo Tom Puro. É possível mudar o modo através das abas na parte superior esquerda da janela.

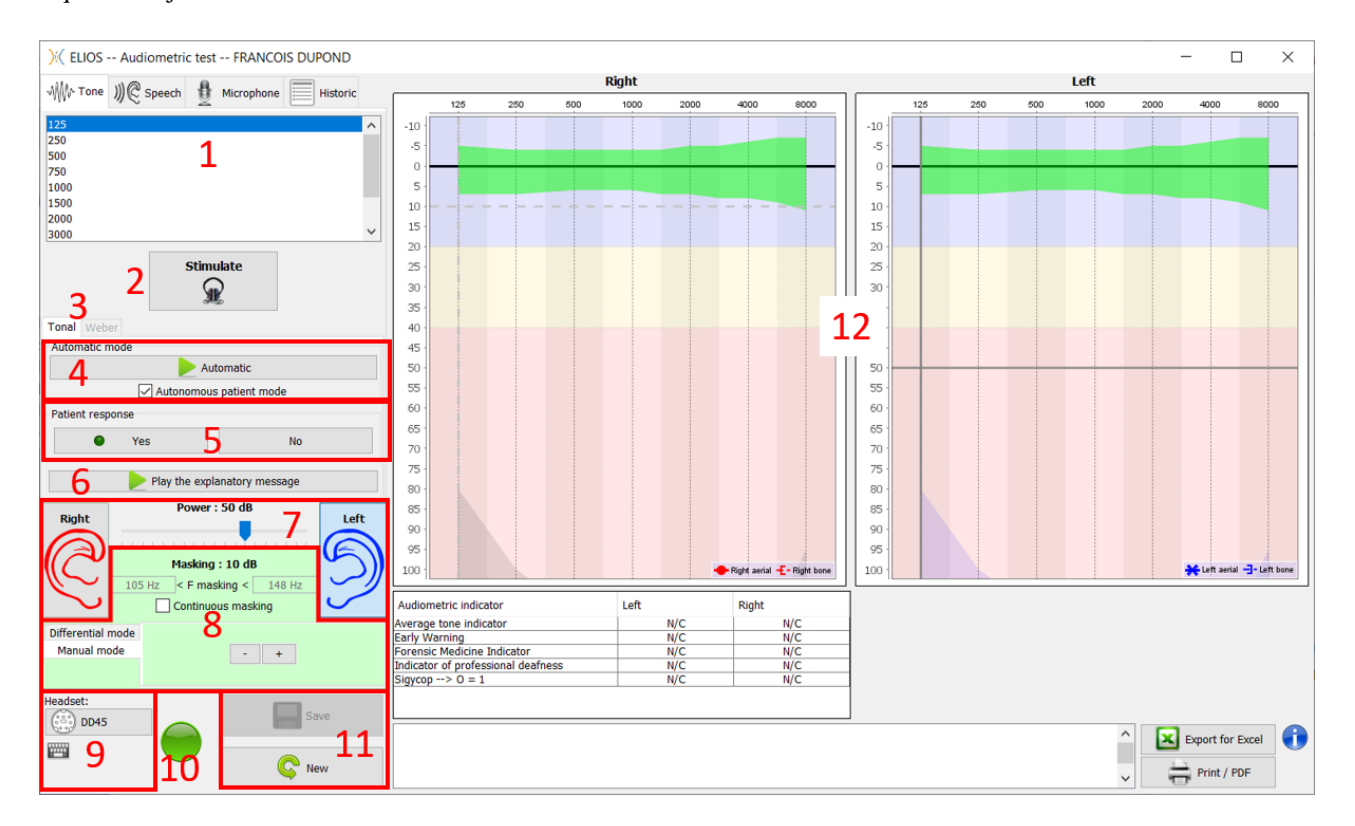

Existem três modos diferentes que permitem o ajuste das características de estimulação acústica:

- Mova o rato sobre os gráficos, e clique para iniciar a estimulação. Pressionar o botão **"Enter"** para validar a resposta do paciente,
- Controlar a interface com o teclado (Ver subsecção [5.10\)](#page-48-0),
- Utilisez le panneau latéral décrit ci-dessous.

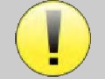

Pour éviter tout bruit susceptible de donner une indication au patient et d'affecter les résultats des mesures, l'ordinateur utilisé pour les tests doit être équipé d'un clavier et d'une souris silencieux.

- 1. Escolha da frequência testada (ver subsecção [5.4.3](#page-37-0) para as configurações). Pode ser escolhido com as setas "**Left**" e "Right" ,
- 2. Iniciar a estimulação, pode ser iniciada com a **"barra de espaço**",
- 3. Escolha entre audiometria de tom ou teste Weber no caso de uma condução óssea,
- 4. Iniciar o modo automático (Ver subsecção [5.10](#page-48-0) para as definições ) ,
	- Quando a caixa **Modo de Paciente** é marcada, o operador já não controla o teste, é apenas quando o paciente carrega no "interruptor de resposta do paciente" que a resposta é validada. Se não for seleccionada, o operador tem de validar a resposta do paciente.
	- O modo automático pode ser parado em qualquer altura, clicando no mesmo botão,
- 5. A resposta do paciente, a tecla **"Enter"** corresponde a um clique no botão **"Sim",**
- 6. Este botão lança uma mensagem explicativa no auscultador do paciente. Esta mensagem descreve o progresso da medição e dá um exemplo de estimulação,
- 7. Definir o poder de estimulação, pode por modificação com as teclas **"para cima"** e **"para baixo",**
	- Seleccionar o lado da orelha de estimulação, pode ser trocado com as teclas **"L/R"**.
- 8. Toda a área verde é dedicada ao ruído de mascaramento. Na parte superior, é indicada a potência e a banda de frequência do ruído. Logo abaixo, a caixa "**Mascaramento contínuo**" permite ter um mascaramento permanente (se não for verificado, o mascaramento começa ao mesmo tempo que a estimulação). A parte inferior consiste nos

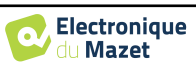

separadores para seleccionar o modo de mascaramento, e a configuração correspondente:

• Modo diferencial: O valor definido através do cursor é o intervalo entre o poder de estimulação e o poder de mascaramento (ex: para um diferencial de -30dB, para uma estimulação a 80dB, o poder de mascaramento será de 50dB),

- Modo manual: O valor definido com o cursor é o poder de mascaramento.
- Ve[r 5.8.2](#page-46-0) para o modo automático
- 9. O botão "**Headphones"** permite ver qual o estimulador activo e alternar entre as duas saídas de áudio. Assim, é possível ligar os auscultadores e o vibrador ósseo (cada um a uma das saídas de áudio) e alternar entre a condução de ar e o teste de condução óssea.
	- Um clique no ícone do teclado mostra um lembrete de todos os atalhos do teclado (Ver subsecçã[o 5.10\)](#page-48-0)).
- 10. A luz indicadora mostra que está em curso um estímulo,
	- **–** Verde: sem estimulação,
	- **–** Vermelho: a estimulação está em curso.
- 11. Guardar ou criar uma medição,
- 12. A cruz representa a posição actual do cursor do rato, fazer um "**clique esquerdo"** para iniciar a estimulação. Se o paciente tiver ouvido, pode validar a resposta premindo "**Enter**".

Para mais detalhes sobre a apresentação e análise das medições, consultar a subsecção [5.7.](#page-42-0)

# **5.6.2 Audiometria de voz**

O ECHOSOFT permite a medição da audiometria de voz, para isso basta ir para a segunda aba da janela da audiometria.

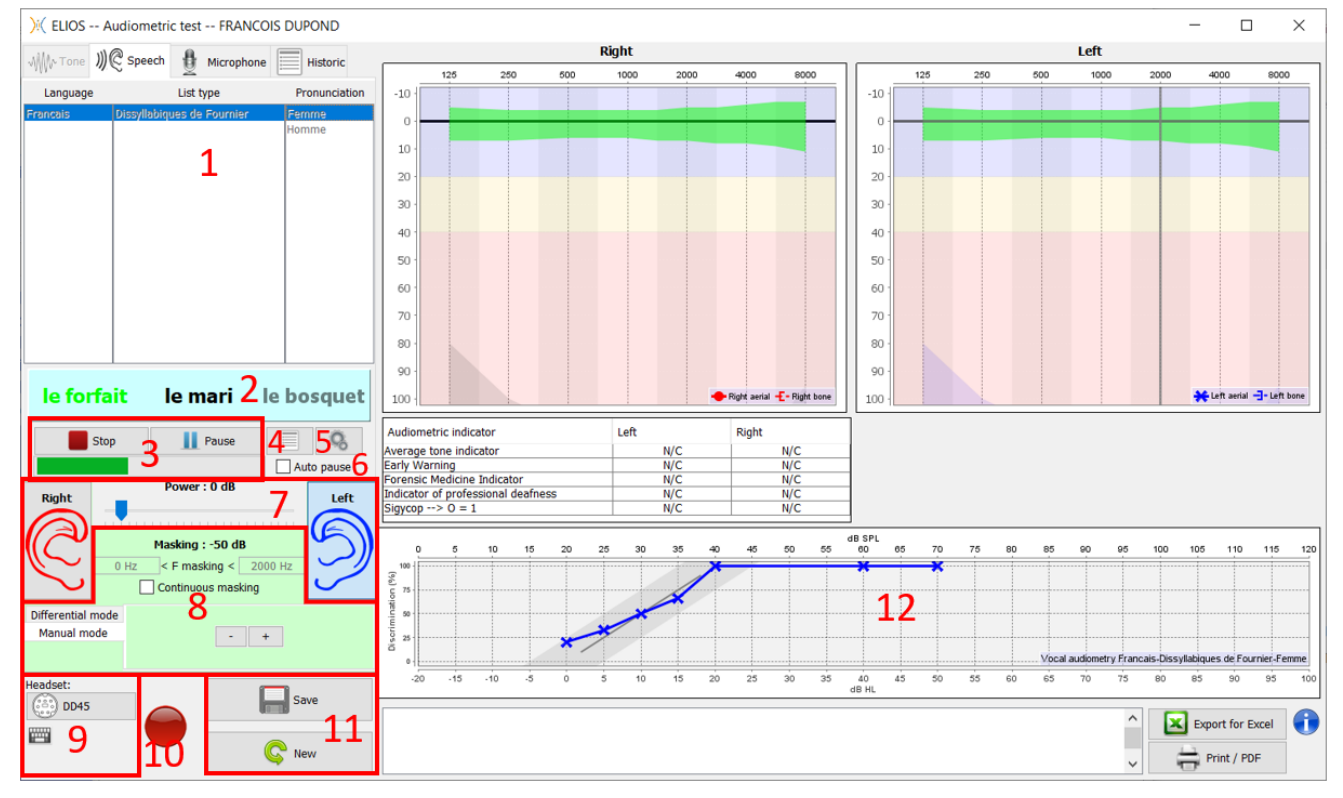

- 1. Apresenta as listas de audiometria de voz disponíveis no software, é possível seleccionar a língua, o tipo de lista e a pronúncia,
- 2. Exibe em negrito a palavra que está actualmente a ser falada nos auscultadores do paciente. À esquerda é mostrada a palavra anterior e à direita a palavra seguinte. Quando o paciente repete a palavra correctamente, um simples clique na palavra valida a palavra (a palavra fica verde), um segundo clique anula a validação. É possível validar a palavra actual ou a palavra anterior.
- 3. Controlar o início, a pausa e a paragem de uma lista. A bitola abaixo mostra a progressão da lista actual,
- 4. Por defeito, a lista de palavras é jogada aleatoriamente, mas ao clicar neste botão é possível escolher qual a lista que deve ser jogada,
- 5. Este botão permite-lhe importar novas listas no software (se não tiver nenhuma lista instalada, clique neste botão para importar listas previamente descarregadas de http://echodia.fr/firmware/vocal/).

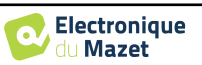

- 6. Esta opção fará uma pausa na lista após cada palavra.
- 7. Definir o poder de estimulação, pode por modificação com as teclas **"para cima"** e **"para baixo".**

Seleccionar o lado da orelha de estimulação, pode ser trocado com as teclas **"L/R"**.

- 8. Toda a área verde é dedicada ao ruído de mascaramento. Na parte superior, é indicada a potência e a banda de frequência do ruído. Logo abaixo, a caixa "**Mascaramento contínuo**" permite ter um mascaramento permanente (se não for verificado, o mascaramento começa ao mesmo tempo que a estimulação). A parte inferior consiste nos separadores para seleccionar o modo de mascaramento, e a configuração correspondente:
	- Modo diferencial: O valor definido através do cursor é o intervalo entre o poder de estimulação e o poder de mascaramento (ex: para um diferencial de -30dB, para uma estimulação a 80dB, o poder de mascaramento será de 50dB),
	- Modo manual: O valor definido com o cursor é o poder de mascaramento.
	- Ver [5.8.2](#page-46-0) para o modo automático
- 9. O botão "**Headphones"** permite ver qual o estimulador activo e alternar entre as duas saídas de áudio. Assim, é possível ligar os auscultadores e o vibrador ósseo (cada um a uma das saídas de áudio) e alternar entre a condução de ar e o teste de condução óssea.
	- Um clique no ícone do teclado mostra um lembrete de todos os atalhos do teclado (Ver subsecção [5.10\)](#page-48-0).
- 10.A luz indicadora mostra que está em curso um estímulo,
	- **–** Verde: sem estimulação,
	- **–** Vermelho: a estimulação está em curso.
- 11.Guardar ou criar uma nova medição,
- 12.Exibição em tempo real da percentagem de palavras correctamente respondidas de acordo com a intensidade. Um clique com o botão direito do rato sobre um ponto dá a possibilidade de o apagar e de verificar quais as palavras que foram pronunciadas correctamente

# <span id="page-42-0"></span>**5.7 Exploração sobre ECHOSOFT**

Ver s u b s e c ç ã o [5 . 2](#page-30-0) e [5 . 3 . 2](#page-32-0) para instalar o ECHOSOFT e importar a medição a partir do dispositivo.

## **5.7.1 Abertura de uma medição**

Clicar duas vezes no paciente desejado na janela **Lista de pacientes** ou seleccionar o paciente e clicar em **Exibir dados do paciente.**

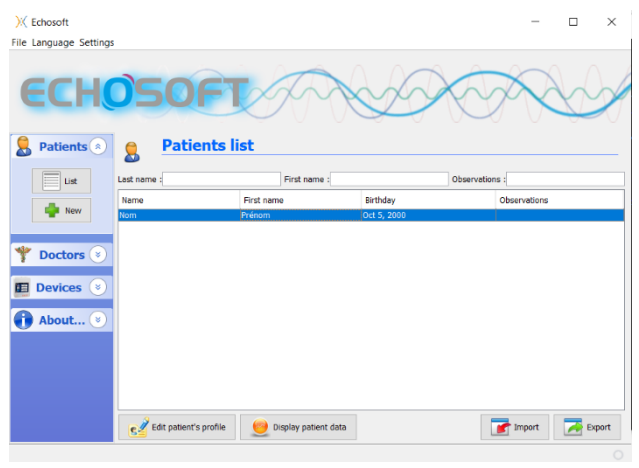

Abre-se uma nova janela de consulta de medições. Seleccione **Audiometria na** lista pendente no canto superior esquerdo da janela.

As medidas são apresentadas cronologicamente nas colunas "**Esquerda/Direita" de** acordo com a orelha seleccionada no momento do diagnóstico.

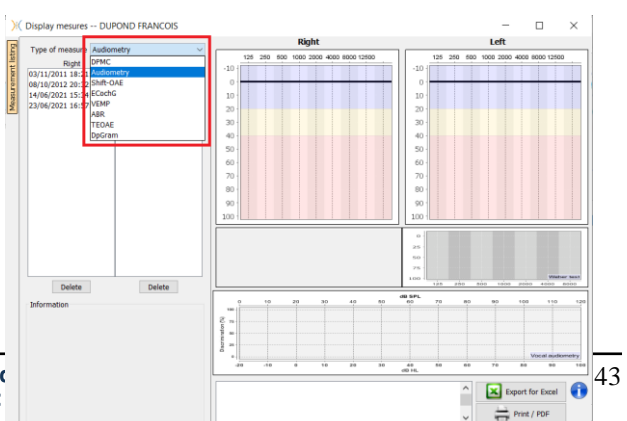

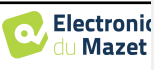

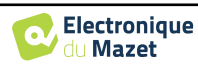

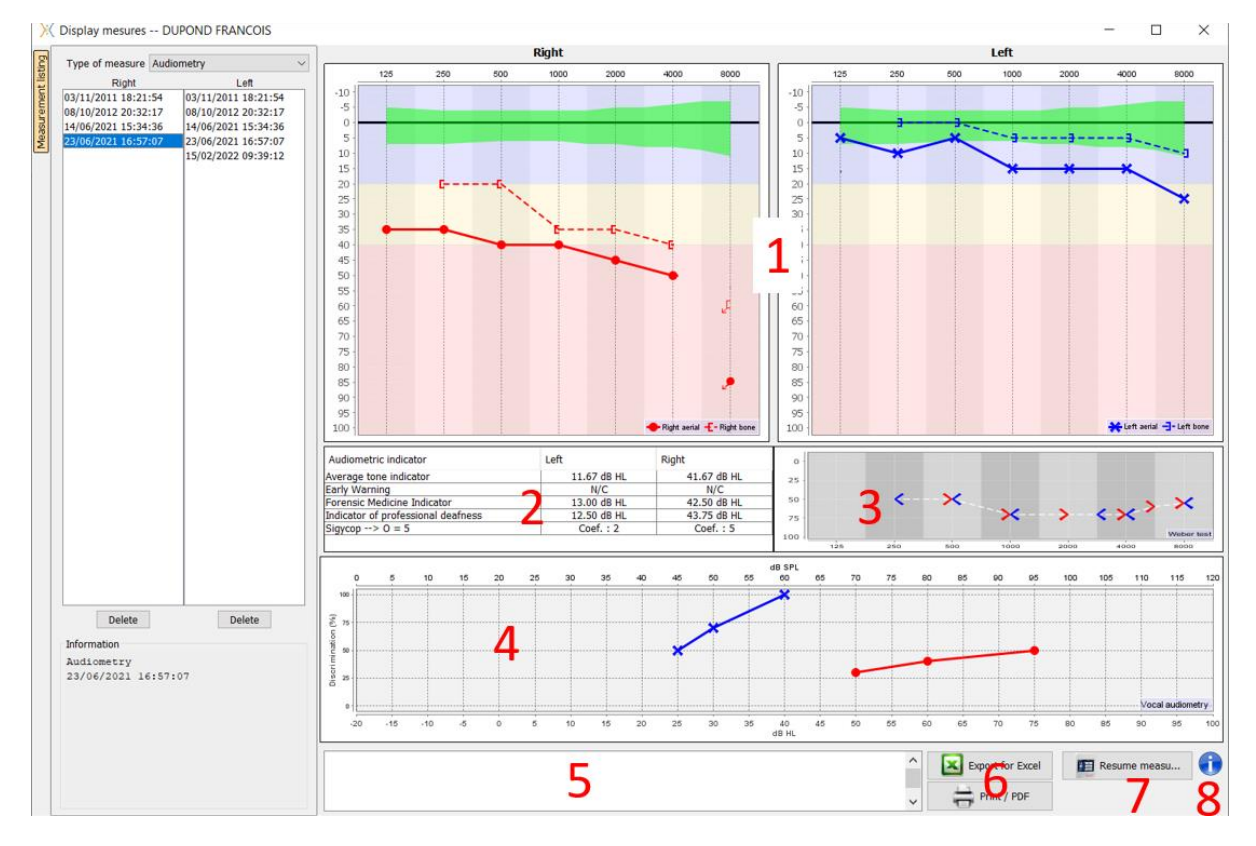

# **5.7.2 Descrição da janela de medição**

#### 1. Área de visualização do gráfico **da audiometria de tom puro:**

- Abscissa: frequência em Hz.
- Ordenado: potência em dB HL.
- A curva azul com cruzes é para a medição aérea na orelha esquerda.
- A curva vermelha com círculos é para a medição aérea no ouvido direito.
- A curva azul pontilhada com parênteses é para a medição da condução óssea no ouvido esquerdo.
- A curva vermelha pontilhada com parênteses é para a medição da condução óssea no ouvido direito.
- O ponto vermelho com uma seta inferior esquerda: o som foi tocado mas o doente não respondeu (ouvido direito).
- A cruz azul com uma seta inferior direita: o som foi tocado mas o paciente não respondeu (ouvido esquerdo).
- 2. Quadro resumo dos indicadores audiométricos padrão.
- 3. Área de exibição de testes **Weber**.
	- Abscissa: frequência em Hz.
	- Ordenado: potência em dB HL.
- 4. Área de visualização do gráfico **da audiometria de voz:**
	- Potência abscissa em dB HL.
	- Ordenar: percentagem de palavras correctamente repetidas.
	- A curva azul com cruzes é para a medição aérea na orelha esquerda.
	- A curva vermelha com círculos é para a medição aérea no ouvido direito.
	- A curva azul pontilhada com parênteses é para a medição da condução óssea no ouvido esquerdo.
	- A curva vermelha pontilhada com parênteses é para a medição da condução óssea no ouvido direito.
- 5. Entrada de notas.
- 6. Exportação Excel da medição,
	- Opções de impressão,
- 7. Se um dispositivo estiver ligado, é possível retomar a medição,
- 8. Informação sobre o AUDIOSMART utilizado para a medição.

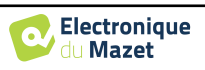

# <span id="page-45-0"></span>**5.8 Ajuda para o cálculo do mascaramento**

A quarta aba da janela de audiometria dá acesso ao histórico de medições do paciente. Um duplo clique na data da medição irá mostrá-la em fundo (em transparência) para comparar a medição actual com a seleccionada.

O sistema de cálculo automático destina-se apenas a facilitar o trabalho do operador; é da sua responsabilidade verificar se o método de cálculo (ver [5.8.3\)](#page-46-1) é adequado para o caso específico de cada cliente.

Em alguns casos, após uma medição sem mascaramento, o operador vê a necessidade de um segundo teste, mascarando as frequências onde houve potencialmente uma transferência transcraniana (curvas fantasma). Foi desenvolvido um módulo de cálculo automático de mascaramento para ajudar os operadores a calcular um mascaramento contralateral adequado, para frequências entre 250 e 8000 Hz, a partir de um teste anterior realizado sem mascaramento.

Ao seleccionar uma medição no "**Histórico"** (1) que contém os testes aéreos e ósseos, é exibida uma tabela com sugestões para o diferencial de máscara a utilizar (3). Ao mesmo tempo, o "**Modo Automático**" torna-se disponível como um controlo de mascaramento (2). Permite aplicar automaticamente o diferencial de mascaramento sugerido na tabela (3) dependendo do lado (direito ou esquerdo), do estímulo (ar, osso ou fala) e da frequência.

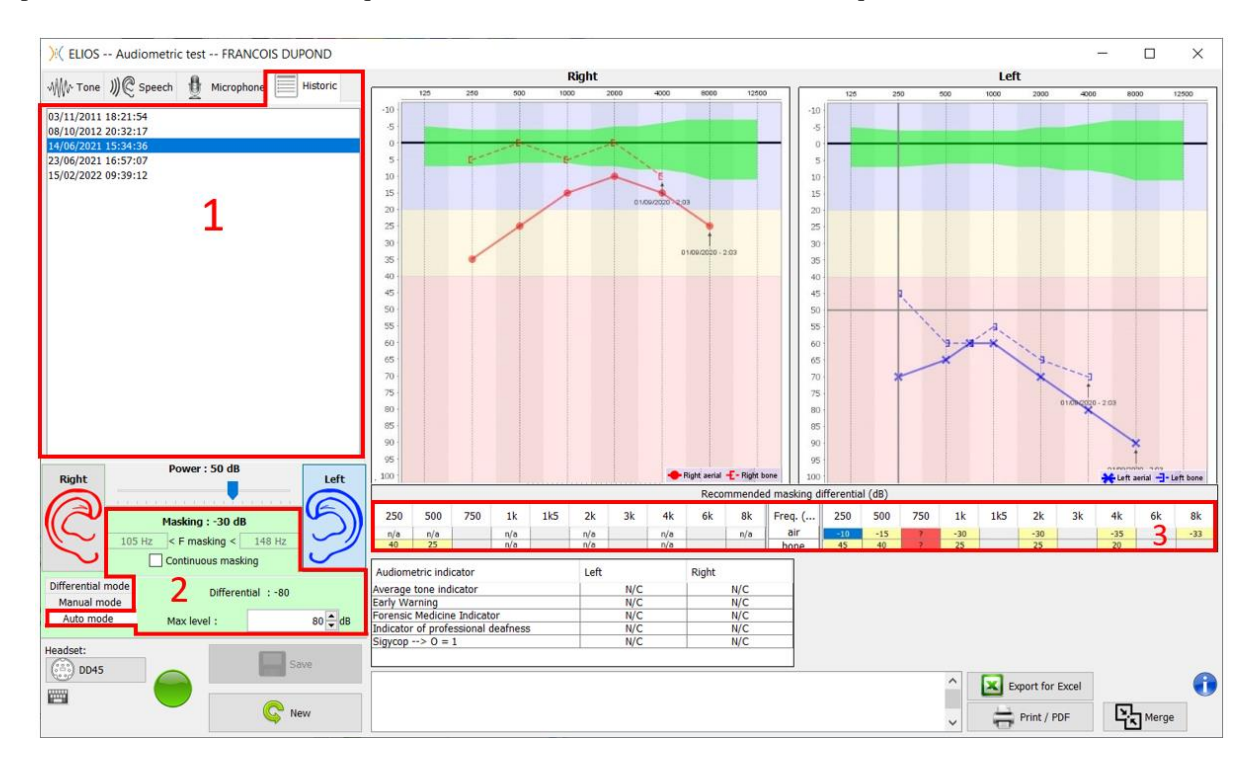

O mascaramento no "**Modo Automático"** é calculado aplicando o diferencial ao poder de estimulação enviado. Assim, varia com cada alteração na potência de estimulação, a menos que atinja o limite estabelecido pelo operador, ou o limite da potência de saída do estimulador. O mascaramento pode ser activado continuamente (seleccionando a caixa "**mascaramento contínuo**") ou ao mesmo tempo que a estimulação. No caso de não ser necessário ou se não puder ser calculado, o nível é definido para -30dB (sem mascaramento).

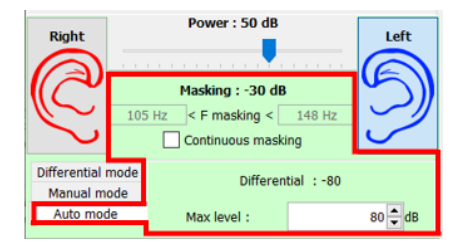

O mascaramento para audiometria óssea só será calculado para as frequências de "história" testadas por condução aérea (AC) e condução óssea (BC) em ambos os ouvidos. Para a audiometria CA é utilizada a mesma regra, excepto para as frequências de 6 e 8 kHz. Para estas frequências, a audiometria CA não é obrigatória para o cálculo do mascaramento CA. Finalmente, para a audiometria de voz, são necessários os limiares AC e BC de ambos os ouvidos para pelo menos uma frequência (entre 500Hz e 2 kHz). O cálculo do diferencial aplicado é efectuado como descrito na secçã[o 5.8.](#page-45-0)

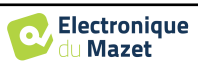

#### **5.8.1 Código de cor**

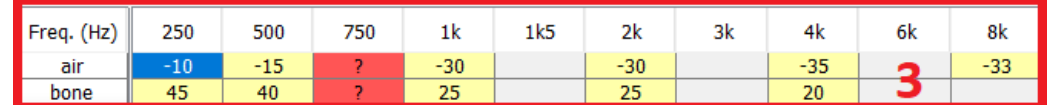

-• Amarelo (com o valor diferencial indicado): frequências que precisam de ser testadas de novo com máscara contralateral.

-• Azul : frequência actualmente seleccionada.

Em "Fala" audiometria, nenhuma frequência será seleccionada, o módulo aplicará a máscara apropriada para audiometria de voz

-Shaded : frequência não disponível no teste de referência (em AC e/ou BC).

-White (com " n/d "): frequências que não precisam de ser testadas de novo.

-Red : informação em falta para calcular o valor da máscara (por exemplo, a orelha contralateral não foi testada)

#### <span id="page-46-0"></span>**5.8.2 « Modo automático " audiometria com " Modo automático " mascaramento**

Ao utilizar audiometria de tom puro em "**Modo Automático"**, com máscara em "**Modo Automático**", apenas as frequências apresentadas na tabela com fundo amarelo serão testadas (respeitando o tipo de estimulação utilizada - AC ou BC). Certifique-se de que todas as frequências presentes no teste de referência (a partir do separador "histórico") são activadas nas configurações para que o teste com mascaramento, se necessário, possa ser realizado.

## <span id="page-46-1"></span>**5.8.3 Método de cálculo**

#### **Audiometria de condução de ar (AC):**

Se a diferença entre o limiar CA do ouvido de teste e o limiar CA do ouvido contralateral (CtL), na mesma frequência, for igual ou superior à atenuação CA interaural (AI\_AC), então é necessário mascarar. Os diferentes tipos de estimuladores podem ter um valor específico de AI\_AC (inserir = 50dB; auscultadores = 40dB). Portanto, a necessidade de mascaramento e o seu valor pode variar dependendo do estimulador utilizado, que é automaticamente identificado pelo módulo.

Para calcular a máscara CA, são necessários os limiares CA e BC de ambos os ouvidos na frequência a ser analisada (excepto para 6 e 8 kHz). Se não houver limiares AC a 6 e 8 kHz, o módulo calcula o Rinne médio (diferença nos limiares entre AC e BC) entre 2 e 4 kHz e adiciona este valor ao limiar AC de 6 kHz e/ou 8 kHz para obter o limiar AC estimado.

Critérios de eficiência:

Differential = Rinne\_CtL + 10dB − AI\_AC

Nível máximo de mascaramento:

Max differential =  $AI\_AC - 5dB$ 

#### **Audiometria de condução óssea (BC) :**

Se o limiar BC do ouvido de teste for superior ao do ouvido contralateral (CtL), com a mesma frequência, ou se o Rinne do ouvido de teste for superior a 10 dB, então é necessário mascarar.

Para calcular o mascaramento de BC, são necessários os limiares de AC e BC de ambos os ouvidos na frequência a ser analisada.

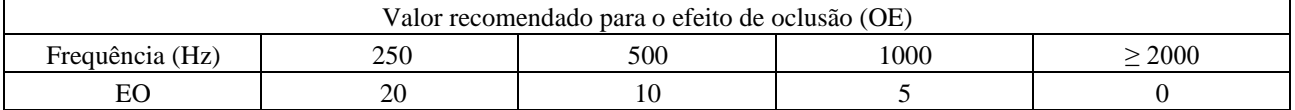

Critérios de eficiência:

Differential = (the higher between : Rinne\_CtL and OE) +  $15dB$ 

Nível máximo de mascaramento:

Max differential  $= 45$  dB

#### **Audiometria de voz:**

Se o limiar médio AC para frequências de conversação (entre 500 e 2000 Hz) do ouvido de teste menos 60 dB for superior a um ou mais dos limiares BC do ouvido CtL, então é necessário mascarar.

A fim de calcular a máscara para audiometria de voz, são necessários os limiares AC e BC de ambos os ouvidos para pelo menos uma frequência (entre 500 Hz e 2 kHz). Os resultados obtidos a 250 Hz não são tidos em conta para os

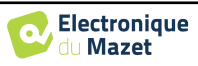

cálculos.

Critérios de eficiência:

Differential = Rinne\_CtL (the highest) + 
$$
10dB - AI_AC
$$

Nível máximo de mascaramento:

Max masking (Insert) = best ipsilateal BC threshold +  $AI\_AC + 5$ 

# **5.9 Mesclar a medição**

Há duas maneiras de mostrar duas medidas no mesmo gráfico:

- Seleccione a medição no separador " histórico " enquanto faz uma medição (ver [5.8\)](#page-45-0).
- Mantenha a tecla " ctrl " premida e seleccione duas medidas na janela de consulta (ve[r 5.7\)](#page-42-0).

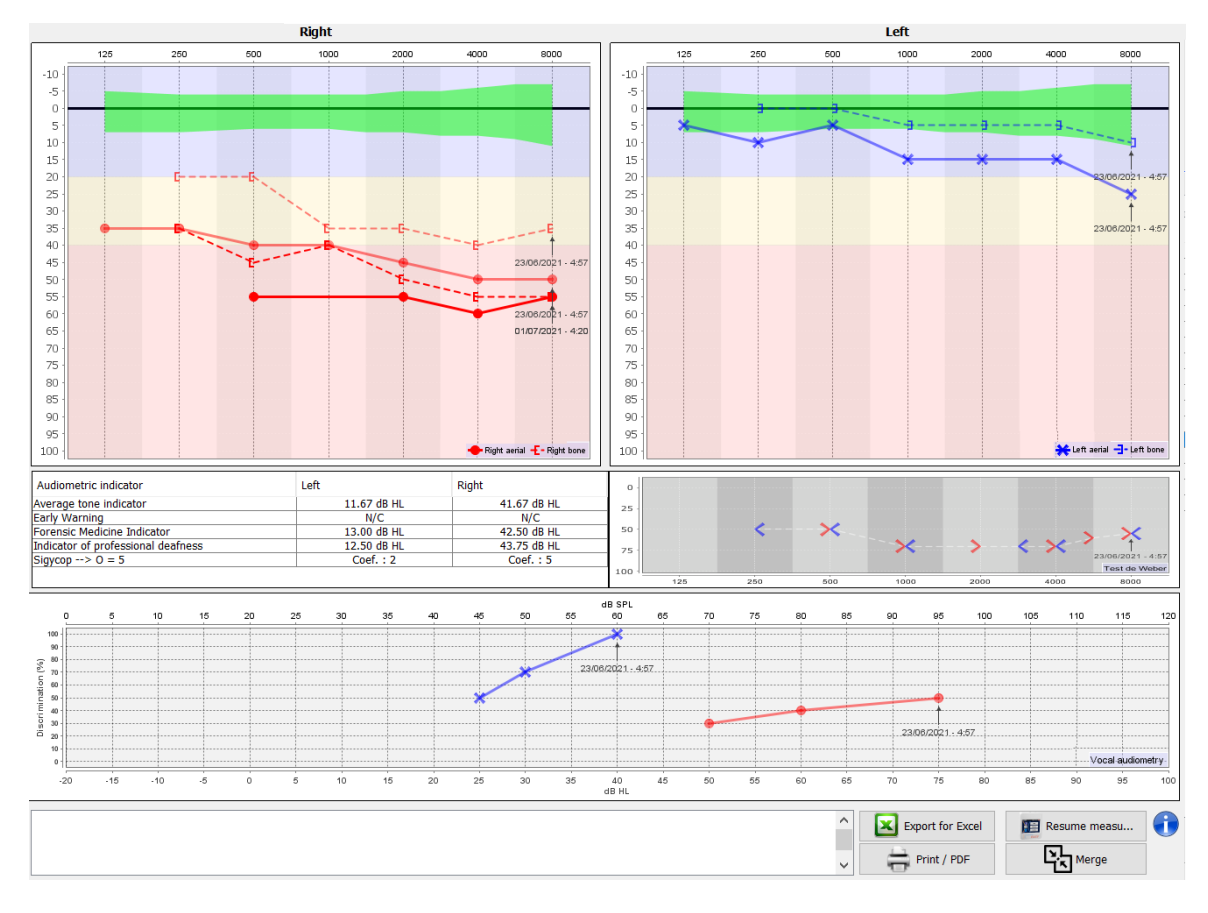

Quando houver mais de uma medida representada no gráfico, as curvas serão mostradas com as respectivas datas e horas (no exemplo acima, apenas o lado direito tem duas medidas).

Ao mostrar duas medidas ao mesmo tempo, para além de poder compará-las e permitir a utilização de uma ajuda no cálculo da máscara, é possível fundi-las. O botão "Fundir" (no canto inferior direito) permite criar uma terceira medição, combinando as duas. Existem duas formas diferentes de determinar a prevalência no caso de haver mais do que um valor, para a mesma frequência na audiometria de tom ou a mesma intensidade na audiometria de fala, no momento da combinação:

- Foco no limiar: os dados que indicam uma perda auditiva inferior serão preservados.
- Foco na data: os dados da medição mais antiga serão substituídos pelos dados da medição mais recente

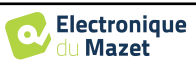

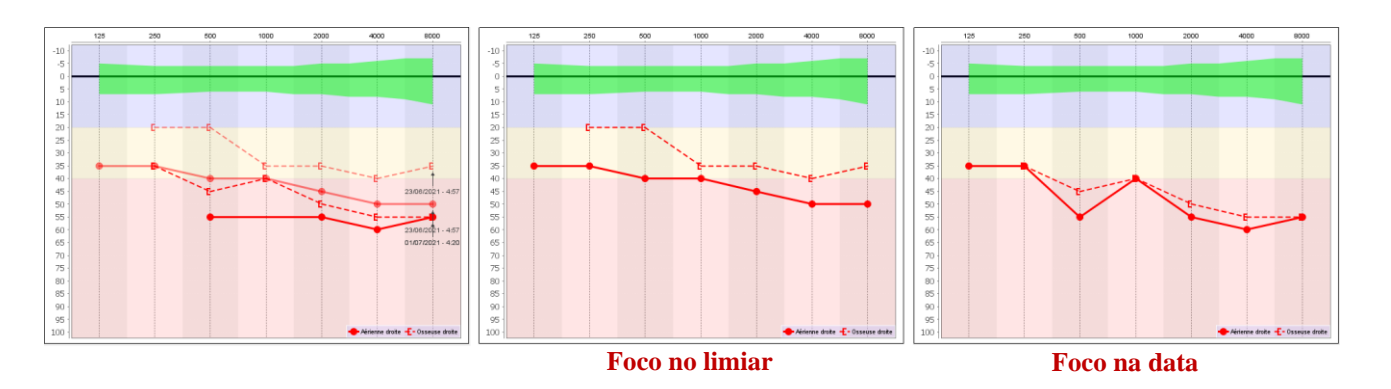

# <span id="page-48-0"></span>**5.10 Usando atalhos de teclado**

Para além dos controlos visuais no software, pode realizar a audiometria manualmente com o teclado do seu computador.

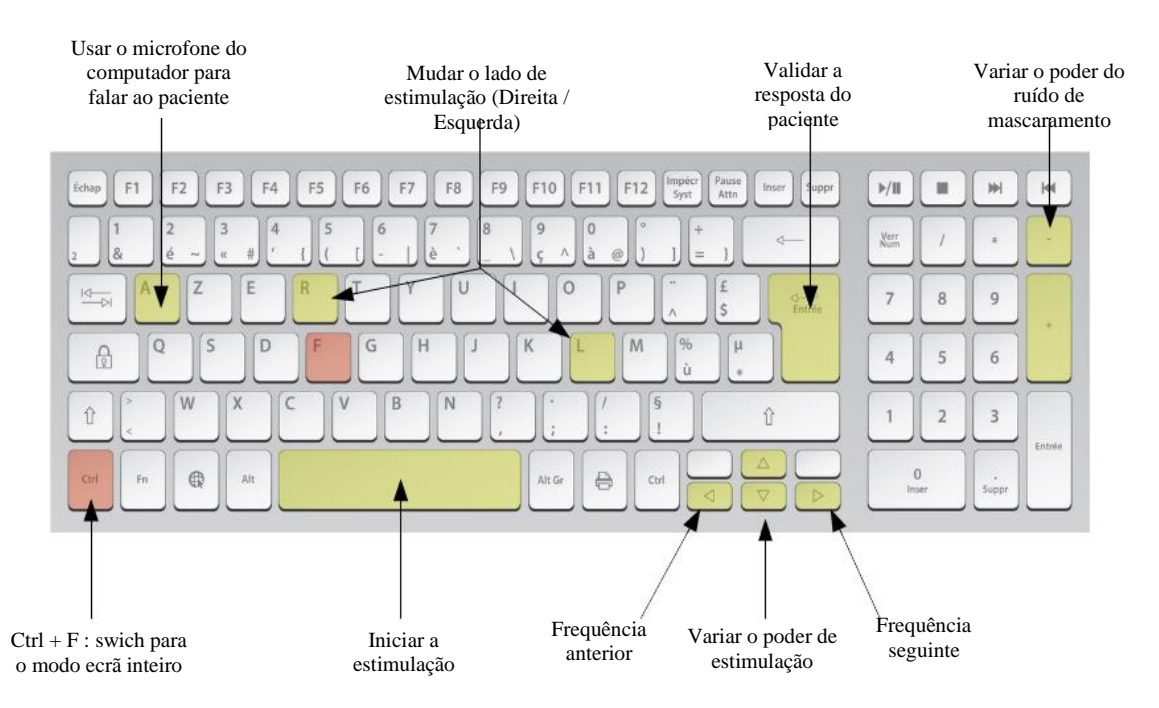

# **5.11 Utilização do microfone**

ECHOSOFT permite-lhe utilizar o microfone do computador para comunicar com o paciente, no caso em que o paciente se encontra numa cabine de audiometria e o operador está no exterior.

A configuração do microfone é feita graças à terceira aba na parte superior esquerda da janela de audiometria.

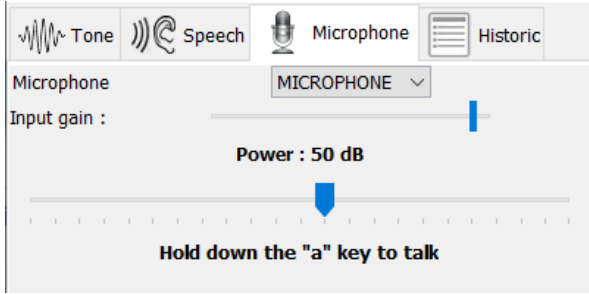

É possível seleccionar o dispositivo de entrada (a lista de dispositivos dependerá do computador e da placa de som). É possível ajustar o ganho de entrada (isto dependerá do computador e da placa de som). Finalmente, é necessário ajustar a potência a que o som será enviado no auscultador do paciente.

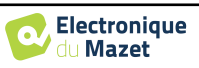

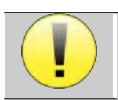

O volume é indicativo, pode variar em função do microfone, computador e da fala do operador.

Para utilizar o microfone, mantenha a tecla "A" premida e fale (o indicador luminoso na parte inferior esquerda fica vermelho).

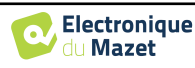

# <span id="page-50-0"></span>**Chapitre 6**

# **Manutenção e assistência**

# **6.1 Controlos periódicos**

Antes de testar, considere verificar:

- A presença do estímulo acústico e a correcta calibração de potência.
- A ausência de interferência nos sinais recebidos.
- O funcionamento geral do dispositivo.

Substituir a unidade e os seus periféricos no caso original após cada utilização.

O dispositivo AUDIOSMART é fiável e seguro para o paciente. A fim de manter esta segurança, é imperativo seguir as instruções de funcionamento fornecidas neste manual.

Os dispositivos AUDIOSMART são concebidos para terem uma vida útil de 5 anos.

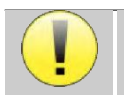

Para assegurar que o desempenho do dispositivo é mantido durante toda a sua vida útil, é necessário que o dispositivo seja verificado pelos técnicos da Electronique du Mazet ou dos seus distribuidores todos os anos.

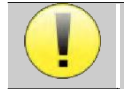

Todos os cabos fornecidos são feitos de materiais resistentes à EMI. Para manter estas propriedades, é aconselhável não dobrar, beliscar ou puxar os cabos.

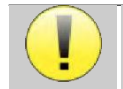

Os eléctrodos de superfície têm uma data de validade, por isso não se esqueça de verificar esta data antes de cada utilização.

# **6.2 Limpeza**

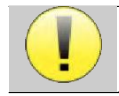

Este dispositivo não é estéril, Os acessórios não são estéreis

# **6.2.1 Caixa do aparelho**

A caixa do dispositivo requer apenas uma limpeza normal e periódica da sua superfície externa, que pode ficar suja.

O ecrã táctil deve ser limpo com um pano macio e seco, **sem qualquer produto ou água**. Limpar o resto do aparelho apenas com um pano seco ou ligeiramente molhado.

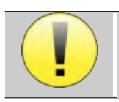

Não utilizar qualquer líquido ou spray para limpar a unidade, uma vez que isto pode danificar os circuitos eléctricos

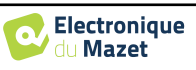

# **6.2.2 Acessórios**

A fim de assegurar uma higiene perfeita, é essencial limpar sistematicamente todo o material e equipamento em contacto directo com o paciente.

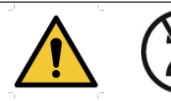

Todos os consumíveis (eléctrodos de superfície e pontas auriculares) são descartáveis, descarte-os após utilização.

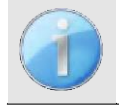

As referências dos consumíveis compatíveis com o seu dispositivo estão listadas na subsecção [1.2.7.](#page-6-0) Pode encomendar os consumíveis no seu distribuidor ou directamente na nossa loja online em www.echodiastore.com

# **6.3 Malfuction**

Se notar uma avaria que não seja comentada nos documentos que acompanham o aparelho (ver abaixo), por favor informe o seu revendedor ou o fabricante.

## **6.3.1 Possível mau funcionamento**

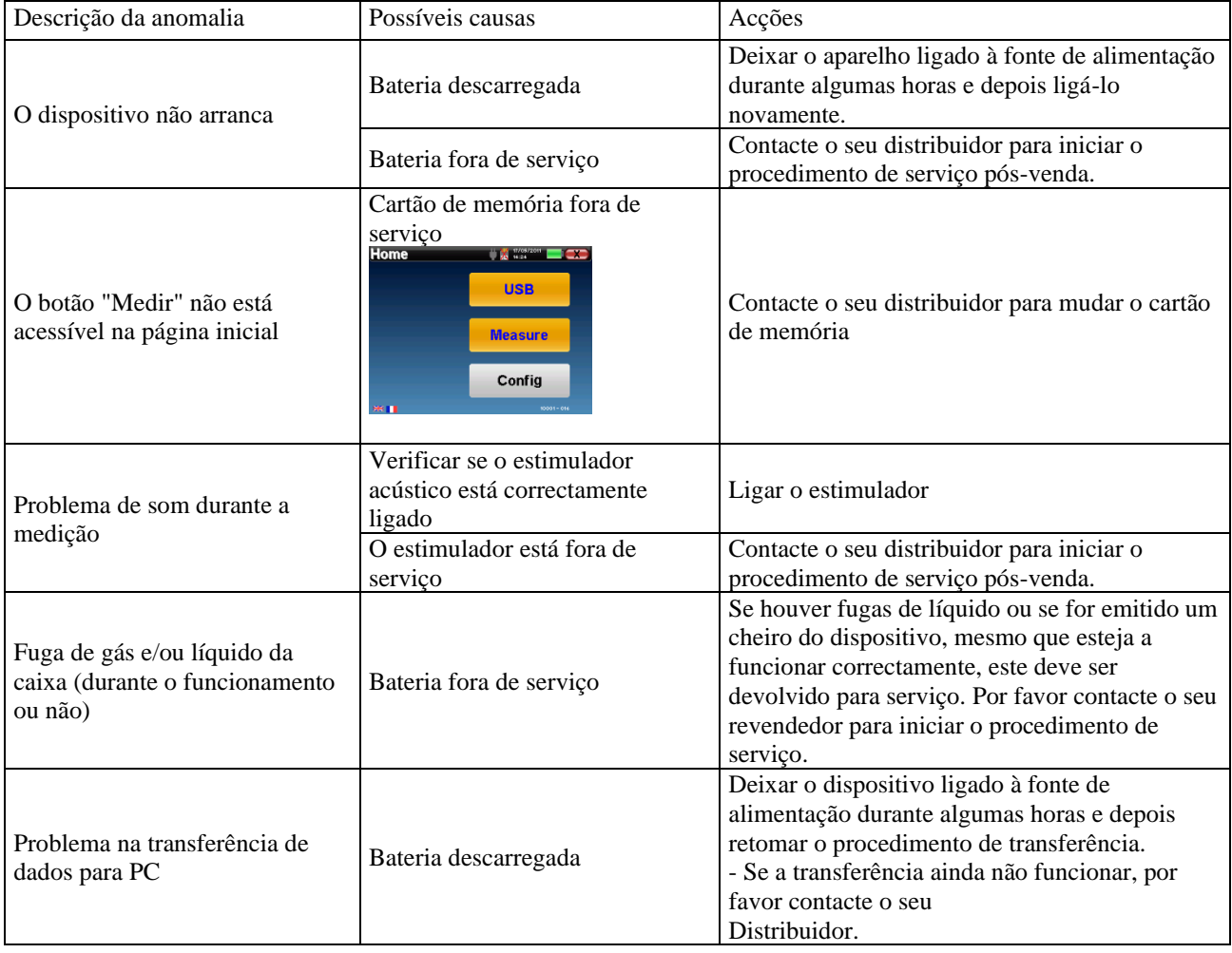

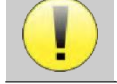

Se o dispositivo cair ou se a água penetrar, é imperativo que o dispositivo seja verificado pela Électronique du Mazet para excluir qualquer risco (paciente e utilizador) relacionado com a utilização do

dispositivo.

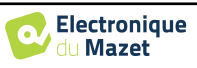

## **6.3.2 Serviço pós-venda e garantia**

Este dispositivo é garantido pelo seu fornecedor nas condições especificadas no presente documento, desde que

- Só devem ser utilizados acessórios fornecidos ou qualificados pela Électronique du Mazet
- Qualquer modificação, reparação, extensão, adaptação e ajuste do produto deve ser efectuada pela Électronique du Mazet ou pelos seus distribuidores para estas operações.
- O ambiente de trabalho cumpre todos os requisitos regulamentares e legais.
- O produto só pode ser utilizado por pessoal competente e qualificado. A utilização deve estar em conformidade com as instruções deste manual do utilizador.
- Os programas devem ser utilizados apenas para as aplicações a que se destinam e que são descritas neste manual.
- O dispositivo deve ser mantido regularmente de acordo com as instruções do fabricante.
- Todos os requisitos legais para a utilização deste dispositivo são cumpridos.
- O dispositivo utiliza apenas consumíveis ou semi-consumíveis fornecidos ou especificados pelo fabricante.
- As peças e peças sobressalentes não devem ser substituídas pelo utilizador.

A utilização inapropriada deste dispositivo ou a negligência na manutenção alivia a Électronique du Mazet e os seus distribuidores de toda a responsabilidade por defeitos, avarias, mau funcionamento, danos, ferimentos e outros.

A garantia é anulada se as instruções de funcionamento deste manual não forem rigorosamente seguidas.

O período de garantia é de 24 meses a partir da data de entrega do dispositivo.

Os custos de transporte e embalagem não estão incluídos na garantia.

A Électronique du Mazet, ou o seu distribuidor, compromete-se a fornecer os desenhos, lista de peças sobressalentes, instruções e ferramentas necessárias para reparar o aparelho com a única condição de que pessoal técnico qualificado tenha recebido formação sobre este produto específico.

No caso de uma remessa do dispositivo, por favor, observe as seguintes instruções:

- Desligar todos os acessórios e descartar todos os consumíveis usados (descartáveis).
- Descontaminar e limpar a unidade e os seus acessórios.
- Utilizar a embalagem original, incluindo as flanges de retenção.
- Incluir todos os acessórios fornecidos com o dispositivo.
- Cunhar os vários elementos.
- Assegurar que a embalagem está devidamente selada.

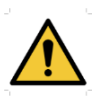

.

O dispositivo recolhe dados. É da responsabilidade do profissional aplicar e cumprir o Regulamento Geral de Protecção de Dados do Parlamento Europeu 2016/679. Ao regressar ao Serviço Pós-Venda, o médico deve apagar os dados de modo a que não sejam divulgados. O profissional tem a possibilidade de fazer uma cópia de segurança dos dados, guardando-os no software ECHOSOFT (ver [5.4.1\)](#page-36-0) antes de apagar os pacientes do dispositivo (ver [5.3.3.2\)](#page-35-0).

#### **Endereço de envio :**

Électronique du Mazet ZA Route de Tence 43520 Le Mazet St Voy França

Tel : (33) 4 71 65 02 16 Fax : (33) 4 71 65 06 55 E-Mail : [sav@electroniquedumazet.com](mailto:sav@electroniquedumazet.com)

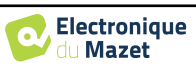

# **6.4 Transporte e armazenamento**

Ao transportar e armazenar o dispositivo, este deve ser cuidadosamente armazenado no caso em que foi entregue (a sua embalagem original) ou em embalagens que o protejam de danos externos.

Armazenar em local limpo e seco à temperatura ambiente

# **6.5 Eliminação**

Assim que qualquer deterioração for detectada, o produto deve ser limpo com um desinfectante de largo espectro e devolvido ao fabricante.

Se o produto se tornar inoperante ou inutilizável, deve ser devolvido ao fabricante ou levado para um ponto de recolha ecosystem.

Como parte do seu compromisso para com o ambiente, Électronique du Mazet financia o canal de reciclagem ecosystem dedicado ao WEEE Pro, que retoma gratuitamente equipamento de iluminação eléctrica, equipamento de controlo e monitorização e dispositivos médicos usados (mais informações em www.ecosystem.eco).

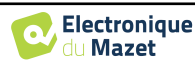

# **Capítulo 7**

# **Especificações técnicas**

# **7.1 Características técnicas gerais características do dispositivo**

Os dispositivos destinados a serem utilizados em locais onde a pressão ambiente está fora da gama de 98kPa e 104kPa devem ser recalibrados para o local em questão, sob condições típicas de pressão e temperatura ambiente, para evitar uma mudança nos níveis de pressão sonora de referência.

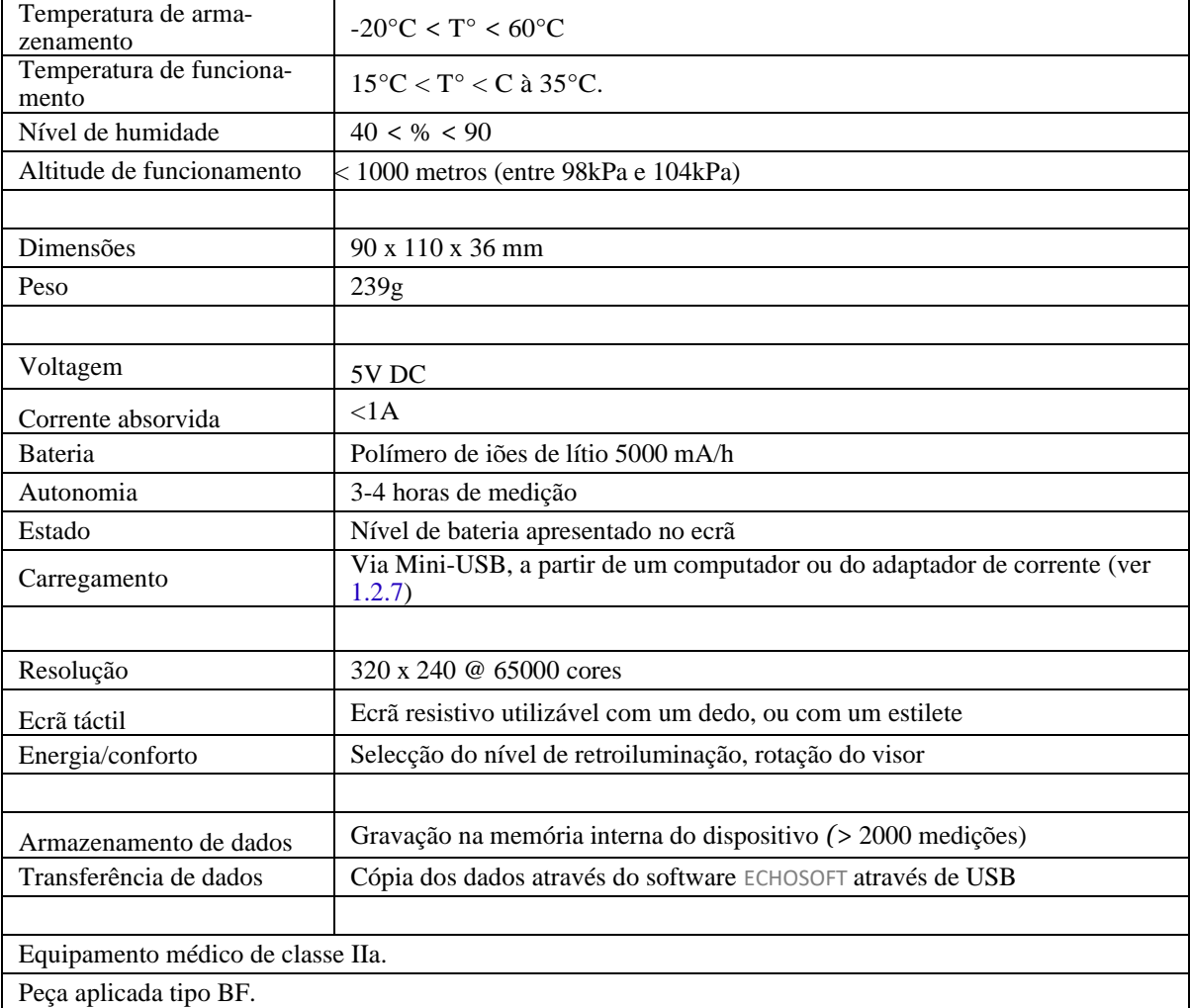

![](_page_54_Picture_6.jpeg)

# **7.1.1 Parâmetros de teste :**

![](_page_55_Picture_313.jpeg)

![](_page_55_Picture_314.jpeg)

\* Dependendo do tipo de estimulador escolhido, o dispositivo é capaz de atingir valores máximos ligeiramente superiores aos indicados

![](_page_55_Picture_6.jpeg)

Informações sobre os transdutores e o método de calibração utilizado podem ser encontradas no certificado de calibração.

![](_page_55_Picture_9.jpeg)

# **7.2 Normas/Certificações**

# **7.2.1 Tabela de conformidade CEM**

![](_page_56_Picture_421.jpeg)

![](_page_56_Picture_422.jpeg)

![](_page_56_Picture_423.jpeg)

![](_page_56_Picture_8.jpeg)

![](_page_57_Picture_377.jpeg)

NOTA 1 A 80 MHz e 800 MHz, aplica-se a gama de frequências mais alta.

NOTA 2 Estas directrizes podem não se aplicar em todas as situações. A propagação electromagnética é afectada pela absorção e reflexos de estruturas, objectos e pessoas.

a) As forças de campo dos transmissores fixos, tais como estações de base para radiotelefones (celulares/sem fios) e rádios móveis terrestres, rádio amadora, radiodifusão AM e FM, e radiodifusão televisiva, não podem ser previstas teoricamente com precisão. Para avaliar o ambiente electromagnético devido aos transmissores RF fixos, deve ser considerada uma investigação electromagnética no local. Se a intensidade do campo, medida no local onde o equipamento da série Echodia é utilizado, exceder o nível de conformidade de RF aplicável acima, o equipamento da série Echodia deve ser observado para verificar o funcionamento normal. Se for observado um desempenho anormal, poderão ser necessárias medidas adicionais, tais como a reorientação ou reposicionamento da linha de produtos Echodia.

b) Acima da gama de frequências de 150 kHz a 80 MHz, as forças de campo devem ser inferiores a 3V/m.

Distâncias de separação recomendadas entre os dispositivos RF portáteis e móveis e o dispositivo de alcance Echodia

A gama de dispositivos Echodia destina-se à utilização num ambiente electromagnético em que as interferências RF irradiadas são controladas. O cliente ou utilizador do dispositivo pode ajudar a evitar interferências electromagnéticas mantendo uma distância mínima entre o equipamento de comunicações de RF portátil e móvel (transmissores) e os dispositivos da série Echodia, como recomendado abaixo, com base na potência máxima de transmissão do equipamento de comunicações.

![](_page_57_Picture_378.jpeg)

![](_page_57_Picture_11.jpeg)

Para transmissores cuja potência máxima nominal de transmissão não é dada acima, a distância de separação recomendada *d* em metros (m) pode ser estimada usando a equação aplicável à frequência do transmissor, onde *P* é a característica de potência máxima de transmissão do transmissor em watts (W), de acordo com o fabricante do transmissor.

NOTA 1 A 80 MHz e 800 MHz, aplica-se a distância de separação para a gama de frequências mais alta. NOTA 2 Estas directrizes podem não se aplicar em todas as situações. A propagação electromagnética é afectada pela absorção e reflexos de estruturas, objectos e pessoas.

# **7.2.2 Declaração CE**

ÉLECTRONIQUE DU MAZET pode fornecer a declaração CE para este dispositivo mediante pedido. A primeira afixação da marca médica CE sob a responsabilidade da empresa Électronique du Mazet data de **Outubro de 2019.** Anteriormente, a marcação CE deste produto era afixada pela empresa ECHODIA.

# **7.3 Fabricante**

Électronique du Mazet é uma empresa localizada no coração do Maciço Central. Originalmente um simples fabricante de cartões electrónicos, ao longo dos anos tem desenvolvido a sua própria marca de dispositivos médicos.

Actualmente, Electronique Du Mazet estuda, desenvolve, fabrica e comercializa equipamentos de pressoterapia, depressoterapia e electroterapia (reabilitação urológica). Electronique du Mazet é também proprietária da marca Echodia, que possui um gabinete dedicado à I&D especializado na exploração funcional no campo da otorrinolaringologia e neurociência. Desenvolve vários aparelhos de medição auditiva especificamente adaptados às necessidades dos médicos otorrinolaringologistas e outros profissionais de saúde (audiologistas, médicos escolares e do trabalho, médicos de família, hospitais, etc.).

Para mais informações, por favor não hesite em contactar-nos.

![](_page_58_Picture_10.jpeg)

**SAS Électronique du Mazet (Produção / Pós-venda)**

ZA Route de Tence 43520 Le Mazet St Voy FRANÇA Tel : +33 (0)4 71 65 02 16 Fax : +33 (0)4 71 65 06 55 [www.electroniquedumazet.com](http://www.electroniquedumazet.com/) [facebook.com/electroniquedumazet](http://facebook.com/electroniquedumazet)

![](_page_58_Picture_13.jpeg)

**Echodia (Apoio / I&D )** 35 rue du Pré la Reine

63100 Clermont-Ferrand FRANÇA Tél. : +33 (0)4 73 91 20 84 [www.echodia.fr](http://www.echodia.fr/) Email : [contact@echodia.fr](mailto:contact@echodia.fr) Email : [support@echodia.fr](mailto:support@echodia.fr)

![](_page_58_Picture_17.jpeg)

![](_page_59_Picture_0.jpeg)

ELECTRONIQUE DU MAZET

ZA ROUTE DE TENCE 43520 LE MAZET SAINT VOY

# Tél : +33 4 71 65 02 16 Mail : sav@electroniquedumazet.com

O seu revendedor / distribuidor :

Guia do utilizador AUDIOSMART ECH001XN143-A4 PT- 2022/09

![](_page_60_Picture_1.jpeg)

# **Certificado de Garantia**

Este formulário deve ser devolvido à Electronique du Mazet **no prazo de 15 dias após a instalação ou recepção do equipamento**.

![](_page_60_Picture_100.jpeg)

.............................................................

Declara ter recebido o dispositivo ........................ n° ................ em condições de funcionamento.

Recebi todas as instruções necessárias para a sua utilização, manutenção, cuidados, etc...

Li o manual de instruções e tomei nota da garantia e das condições de serviço.

No caso de Electronique du Mazet ou os seus distribuidores não receberem este formulário devidamente preenchido e assinado no prazo de um mês após a entrega, Electronique du Mazet ficará isenta de qualquer responsabilidade no que respeita à garantia e serviço pós-venda, ou qualquer outra consequência devida à má utilização do aparelho.

Feito em ......................................... em .............

Assinatura Utilizador :

![](_page_60_Picture_101.jpeg)

**A ser devolvido a :**  Electronique du Mazet Z.A. Rota de Tence 43520 Le Mazet St Voy